# **UMB Direct Account Transfers User Guide**

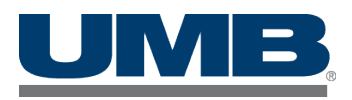

# **Contents**

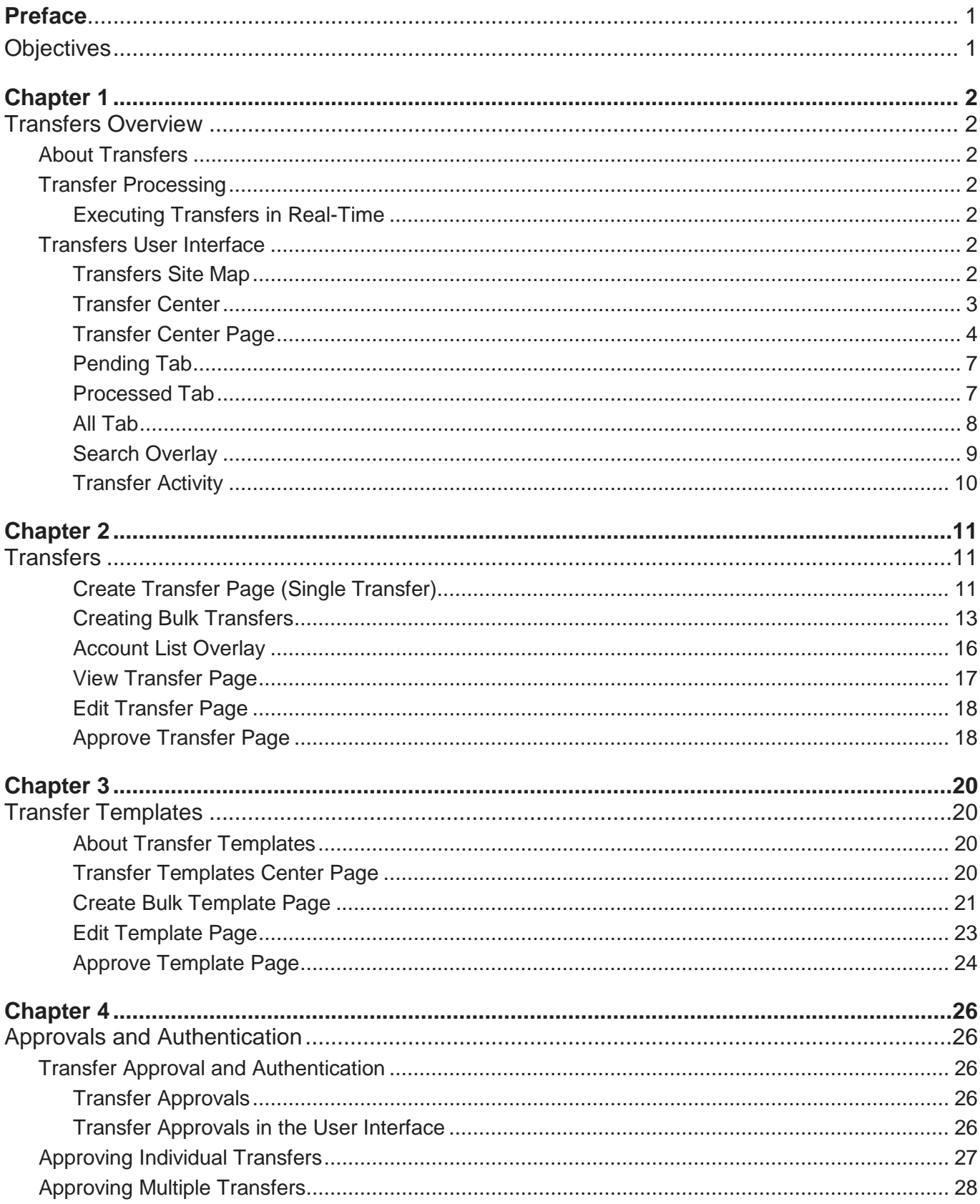

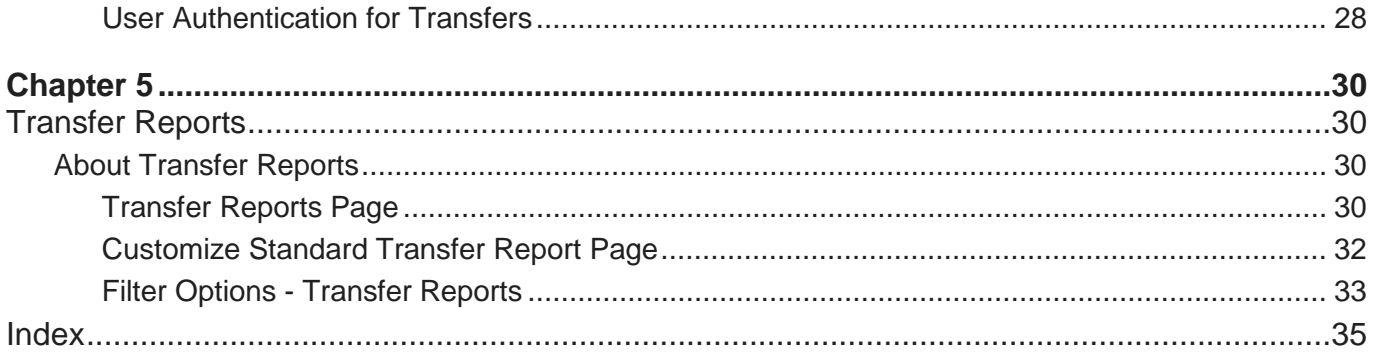

#### <span id="page-4-0"></span>**Preface**

### <span id="page-4-1"></span>**Objectives**

The *Account Transfer Reference Guide* provides an overview of the Transfers functionality available in UMB Direct. It describes the end-user functionality, includes illustrations of sample pages.

#### <span id="page-5-7"></span><span id="page-5-0"></span>**Chapter 1**

### <span id="page-5-1"></span>**Transfers Overview**

This chapter provides an overview of the transfer functionality in UMB Direct, which enables you to move money between your accounts at UMB.

#### **In This Chapter**

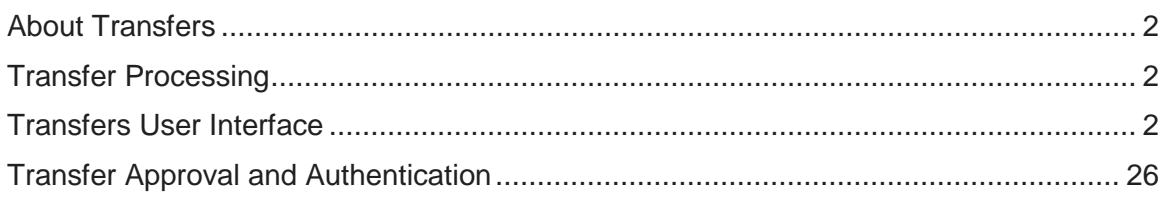

### <span id="page-5-2"></span>**About Transfers**

The Transfer area includes the following features:

- **Single and bulk transfers** UMB Direct enables you to create both single transfers (from one account to another account) and bulk transfers (one account to multiple accounts or vice versa).
- **One-time or recurring** You can create transfers to be one-time or recurring.
- **Templates for bulk transfers** You can create transfers one at a time or you can create templates for bulk, repetitive transfers. Templates facilitate workflow by enabling repetitive transfers to be made with minimal data entry. In addition, templates provide greater security because only certain transfer information can be changed at the time of transfer creation.

### <span id="page-5-3"></span>**Transfer Processing**

UMB Direct executes transfers in real time.

#### <span id="page-5-4"></span>**Executing Transfers in Real-Time**

In real-time processing, a transfer is sent to the UMB immediately if it has been created for the current day and if the current time is before the processing cutoff time for that day.

### <span id="page-5-5"></span>**Transfers User Interface**

This section describes the pages you will see while using the Transfers functionality in UMB Direct.

*NOTE*: Transfer reports are covered in the Payment Reports chapter of this guide. For more information, see *Payment Reports*.

#### <span id="page-5-6"></span>**Transfers Site Map**

The following diagram provides a site map of the pages comprising the Transfers user interface:

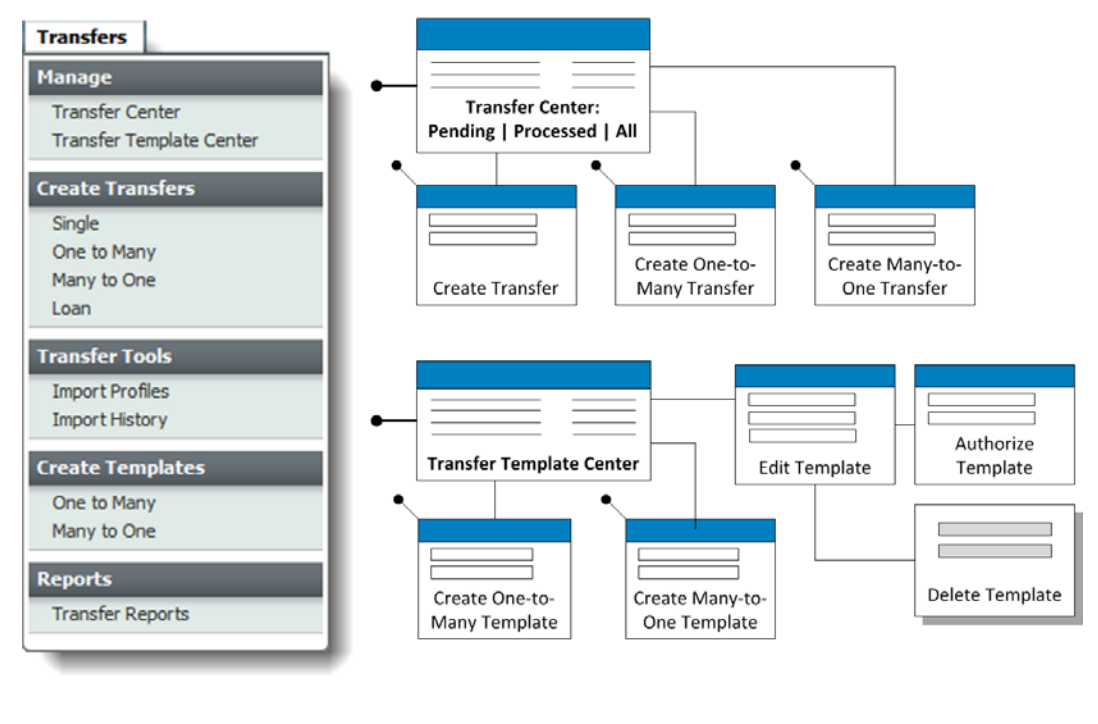

Transfer Tools: The Import Profiles and Import History options access the same pages that are accessed from the Payments > Payment Tools menu. These pages are discussed in the Payment Tools chapter of this guide.

Reports: The Transfer Reports menu option and the related pages follow the same user interface model as the Payment Reports. These pages are discussed in the Payment Reports chapter of this guide.

For information on the import options under Transfer Tools options for import, see *Payment Import*. For information on Transfer Reports, see *Payment Reports*.

*NOTE*: The site map shows a full implementation with all options enabled; however, user entitlements limit the functionality is available to a particular company and person.

#### <span id="page-6-0"></span>**Transfer Center**

The Transfer Center in UMB Direct is used as a central area where you can view transfers and perform transfer activity. Three tabs on the Transfer Center page can show all transfers or transfers in various states, such as pending, pending modify approval, or deleted.

The following activities can be performed from the Transfer Center:

- Search for transfers
- Create a transfer
- Edit a transfer
- Approve or reject one or more transfers
- Delete a transfer

#### <span id="page-7-0"></span>**Transfer Center Page**

The Transfer Center enables you to view and manage transfers. This topic provides an overview of the page's features and options.

#### **Pending, Processed, and All Tabs**

The Pending, Processed, and All tabs on the Transfer Center page enables you to view a list of transfers based on their current status.

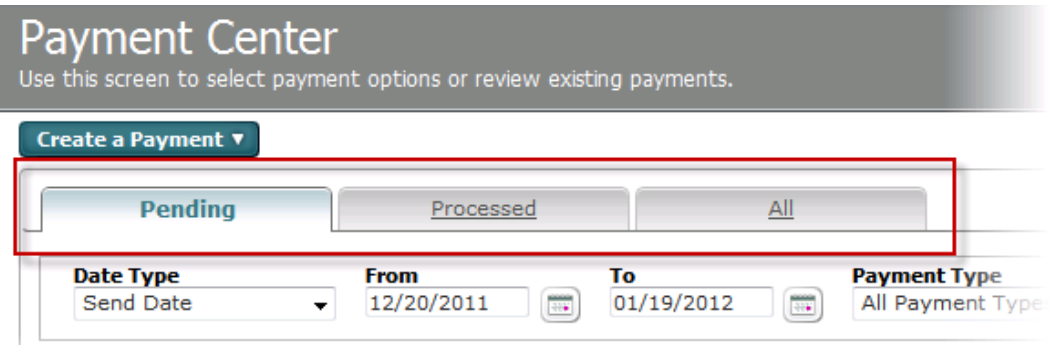

The transfers included on each of the tabs are as follows:

- The Pending tab displays transfers that have a pending (non-final) status, such as Pending Add Approval.
- The Processed tab displays transfers that have a final status, such as Sent or Deleted, based on the data retention settings (configured at the financial institution system level).
- The All tab includes both pending and processed transfers.

For all tabs, the system filters the list to show only those transfers for which you are entitled by account and functional entitlements.

#### **Search and Filter Options**

You can use the search options on each tab to filter the list and locate transfers according to a variety of criteria, such as the transaction date. The options can be used individually or in combination.

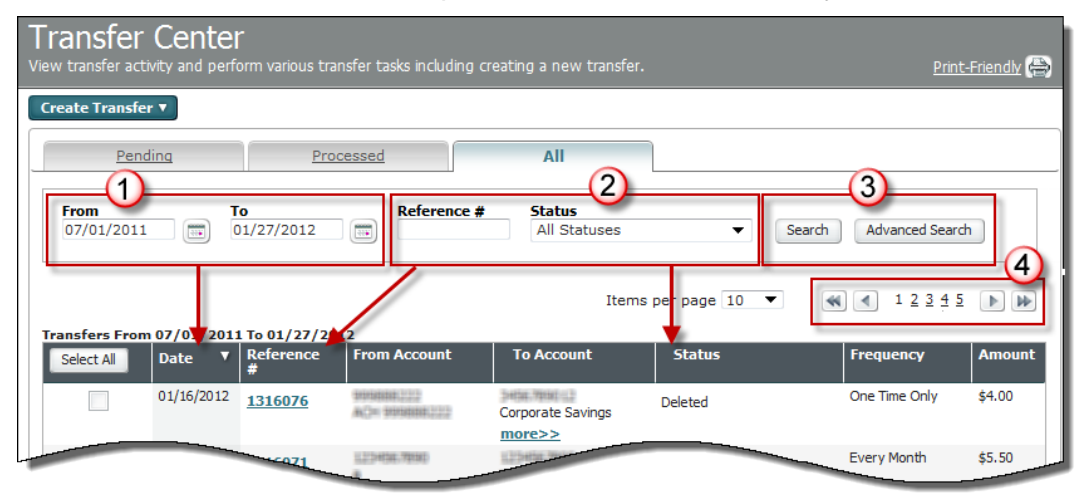

The following table describes the features noted in the preceding illustration.

**1** The From and To Date search options enable you to locate transactions based on the date in the

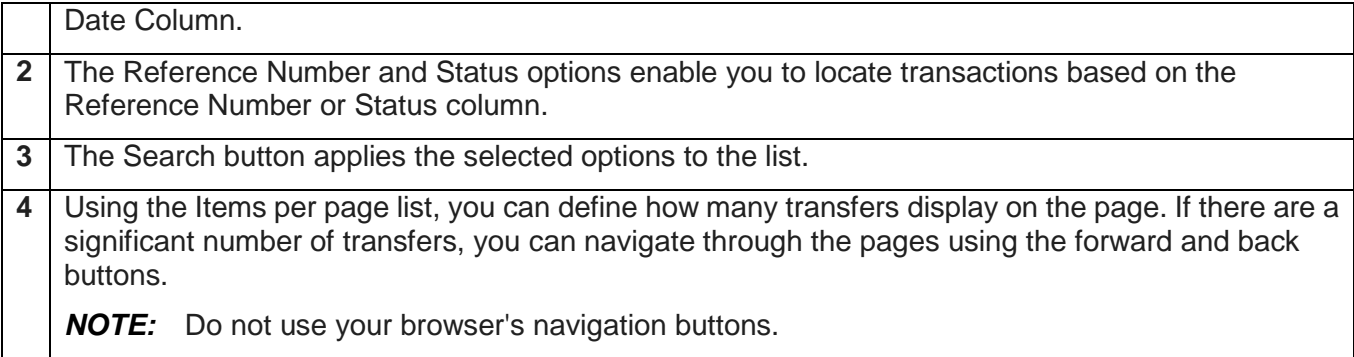

#### **Transfer Details**

The Pending, Processed, and All tabs on the Payment Center page provide a summary of transfers. The following table describes the information provided on each transfer.

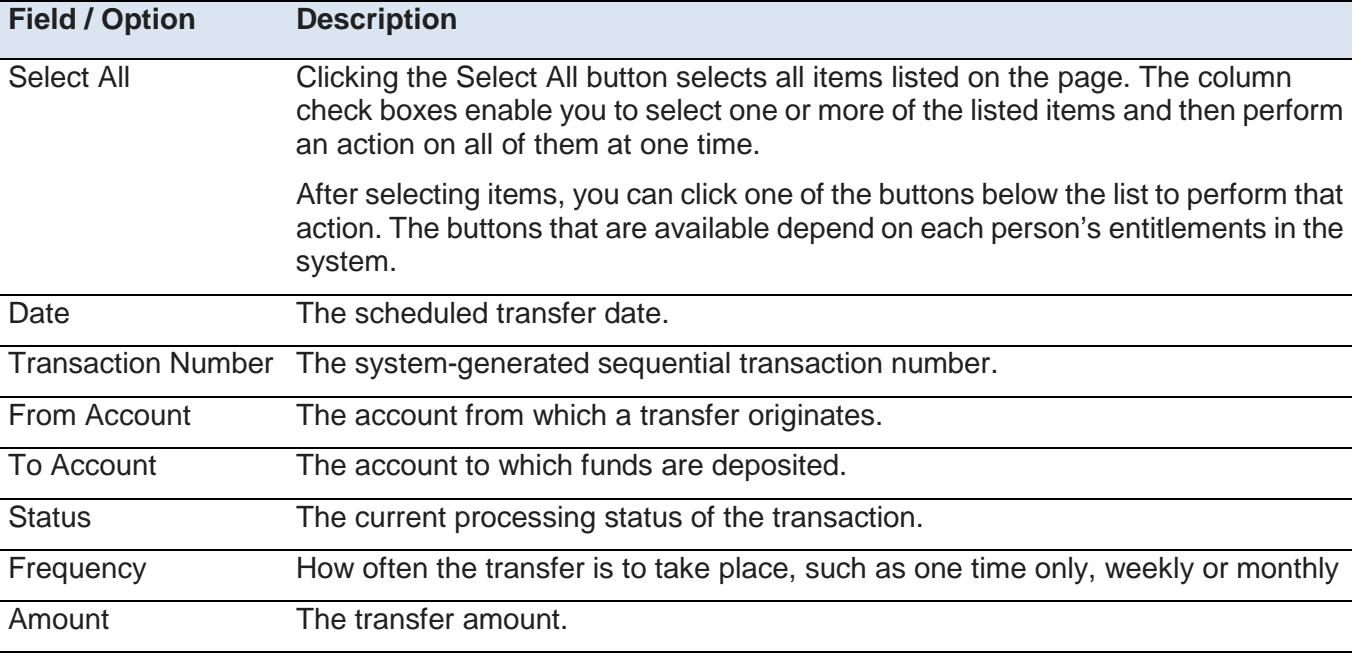

#### **Available Tasks**

A variety of different tasks can be performed from the Transfer Center page. The following illustrates the entire page and highlights key tasks.

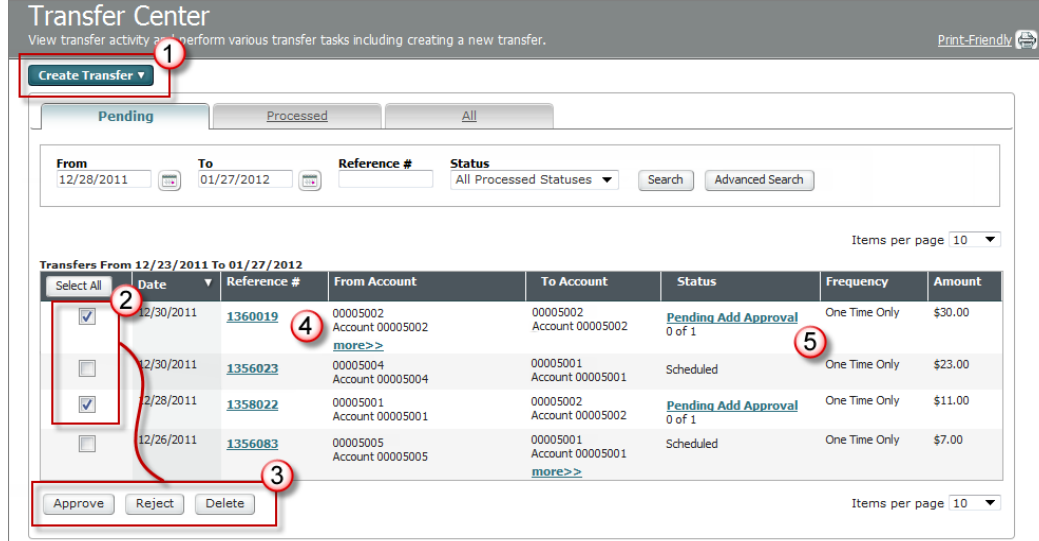

The following table describes the features noted in the preceding illustration.

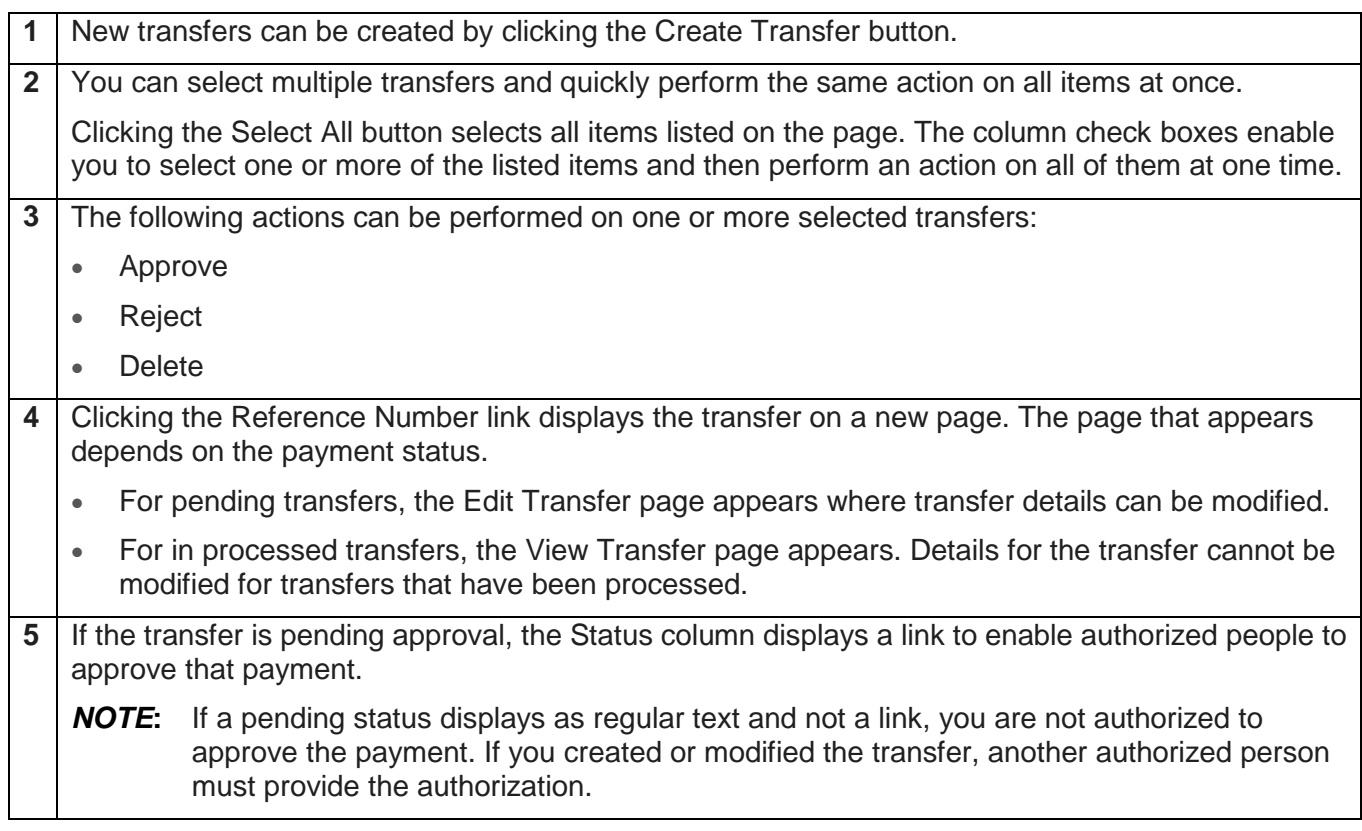

### <span id="page-10-0"></span>**Pending Tab**

The Pending tab on the Transfer Center page lists transfers with a non-final status.

Using the Pending tab, you can perform the following activities:

- Edit a transfer
- Approve or reject one or more transfers

This illustration shows an example of the Pending tab on the Transfer Center page:

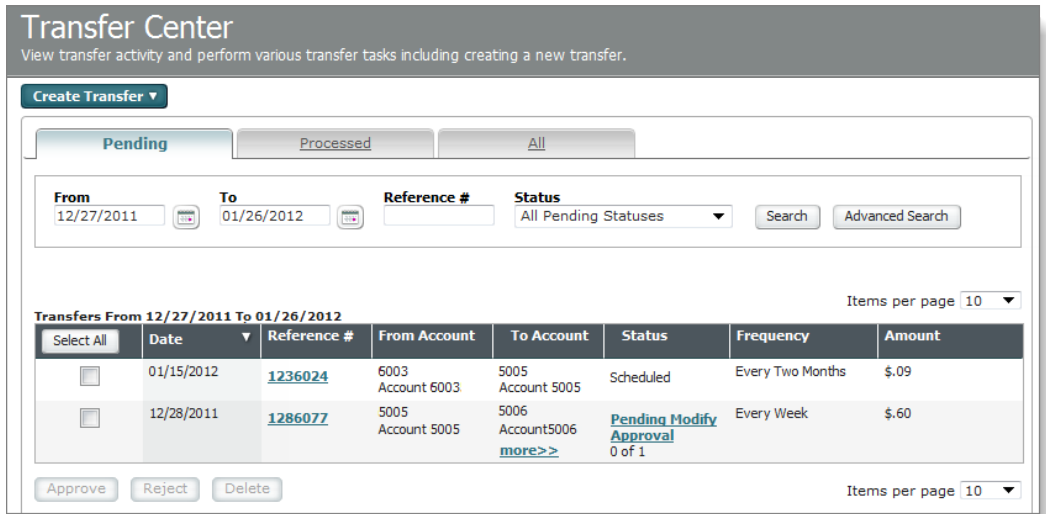

The default date range for this tab is from current business day to 30 calendar days in the future. Transfers listed on this page have one of the following statuses:

- **Pending Add Approval** A transfer has been created, and it awaits approval.
- **Pending Modify Approval** The transfer has been modified, and it must receive approval before further processing.
- **Add Partially Approved** The new transfer requires multiple approvals, and it has received at least one, but not all of the required approvals.
- **Modify Partially Approved**  The modified transfer requires multiple approvals, and it has received at least one, but not all of the required approvals.
- **Add Rejected** An approver has rejected the new transfer.
- **Modify Rejected**  An approver has rejected the modified transfer.
- **Scheduled**  The status indicates the transfer has a value date in the future and is scheduled to be processed at that time
- **Sent** The transfer has been sent to UMB for processing.

#### <span id="page-10-1"></span>**Processed Tab**

The Processed tab on the Transfer Center page lists transfers with a final status, based on data retention settings. Using the links in the transfers table, you can view individual transfers.

The following image provides an example of information displayed on the Processed tab:

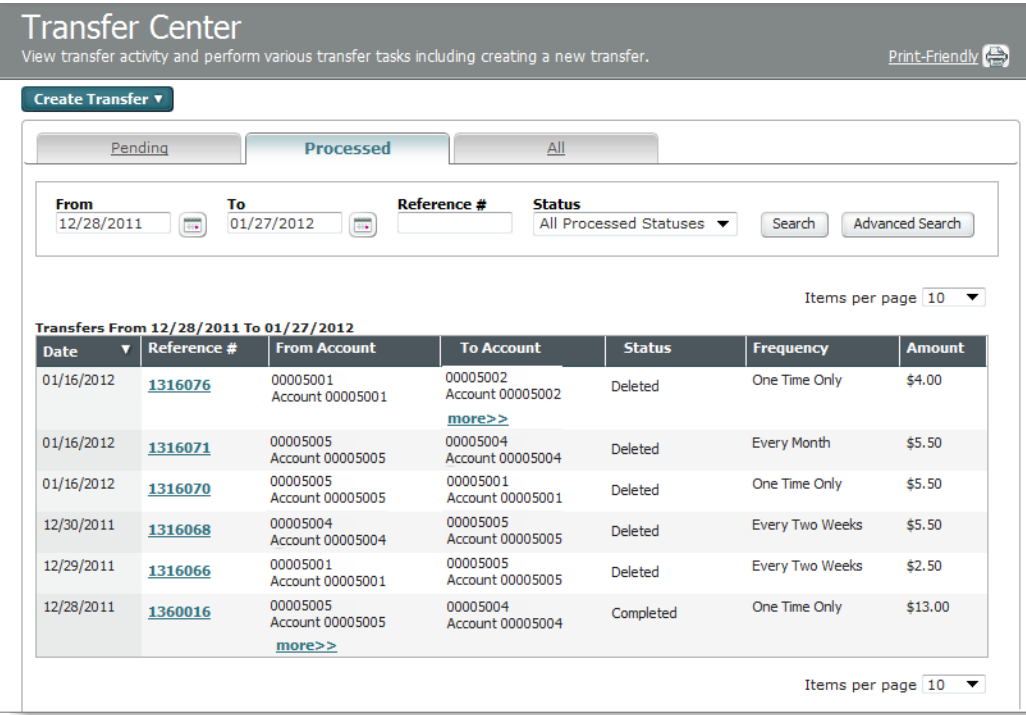

The default date range for this tab is from current business day to 30 calendar days in the future. Final statuses include the following:

- **Sent** The system has submitted the transfer to UMB.
- **Deleted**  A person at the company has deleted the transfer, and the transaction will be purged from the system at a later date.

#### <span id="page-11-0"></span>**All Tab**

The All tab allows you to list transactions with any status. Using the All tab, actions available on both the Pending and Processed tabs can be performed. The availability of the activity is dependent on the individual transfer.

The following image provides an example of transfers as they would appear on the All tab:

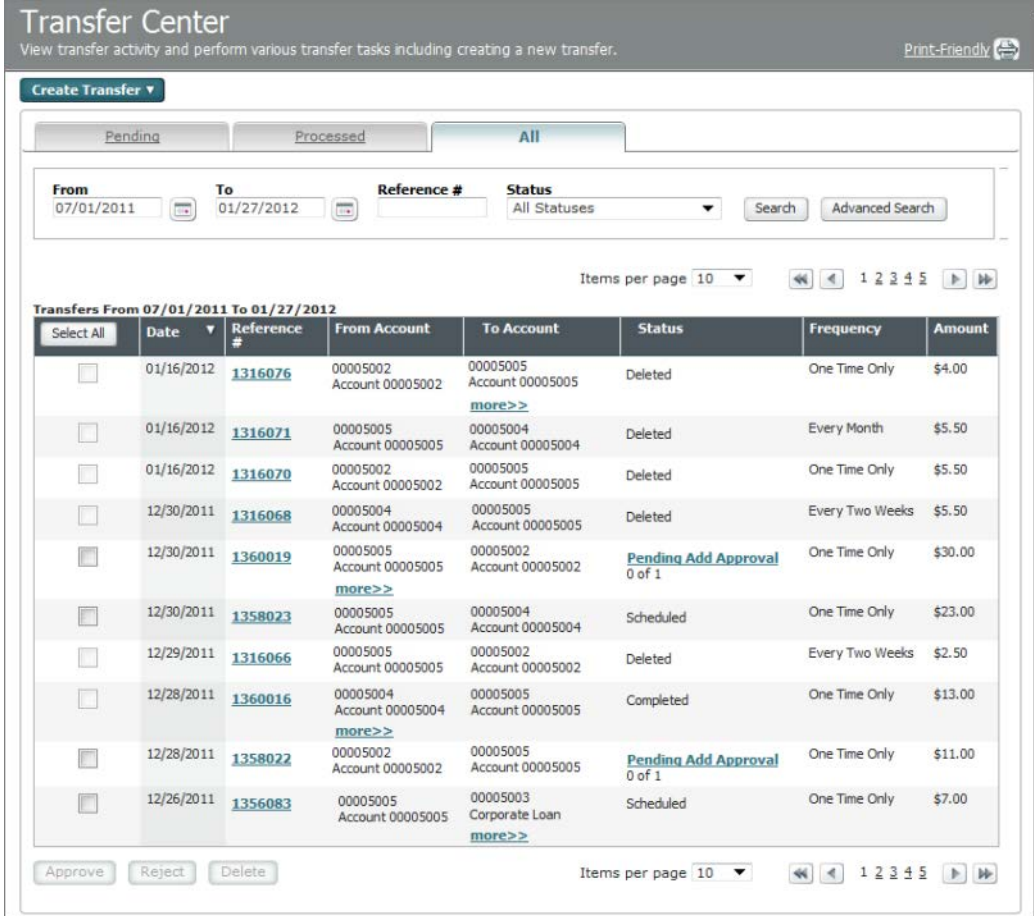

#### <span id="page-12-0"></span>**Search Overlay**

The Search overlay is used to filter transfers using multiple search criteria. The overlay is displayed when a you click the Search button on any of Transfer Center tabs. The search fields are the same for all tabs; however, the options for Status depend on the tab. For example, the status of Deleted is not available on the Pending tab, and the status Pending Add Approval is not available on the Processed tab. All statuses are available on the All tab.

The following illustrates a sample of the Search overlay when accessed from the All Transfers tab:

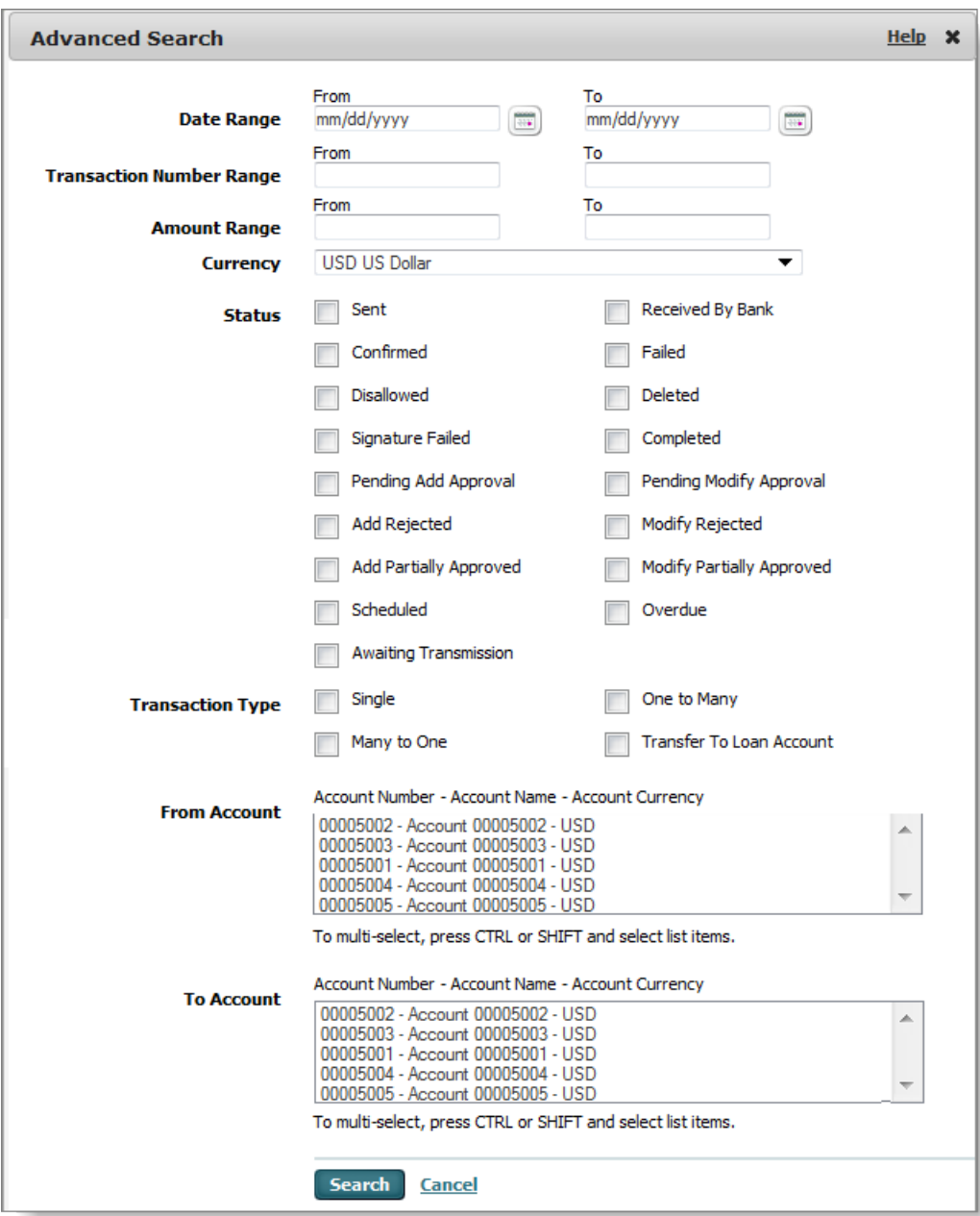

#### <span id="page-13-0"></span>**Transfer Activity**

Transfer activity available to you is dependent on your user entitlements. Some of the activity, such as creating transfers, can be initiated from multiple locations in the user interface. All of the transfer activity can be initiated using the Transfer Center.

#### <span id="page-14-0"></span>**Chapter 2**

### <span id="page-14-1"></span>**Transfers**

This chapter provides directions on creating, editing and approving transfers, which enables you to move money between your accounts at UMB.

#### **In This Chapter**

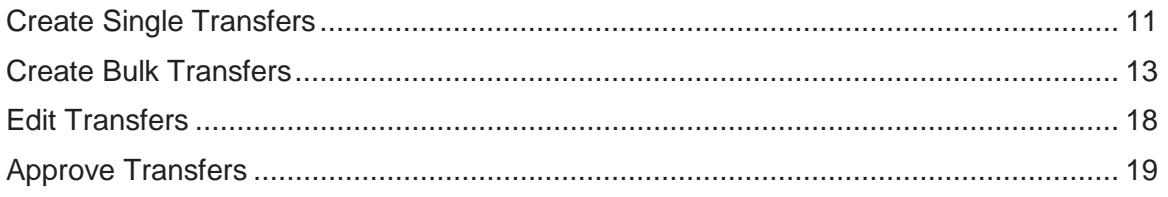

#### <span id="page-14-2"></span>**Create Transfer Page (Single Transfer)**

The Create Transfer page is used to create a single transfer, from account to one other account.

Transfers can be created as one-time transfers or recurring transfers. The following provides additional information for each type of transfer:

- **One-time transfer** You specify a transfer time and date. If not defined, the time defaults to immediate, and the date defaults to the current date or to the next processing date if the processing time has expired for the current day.
- **Recurring transfer** You specify a transfer date that serves as the first date that the transfer is sent for processing. The remaining transfers are made on a regular basis at a selected frequency, based on the transfer schedule chosen.

The following illustration shows a sample Create Transfer page:

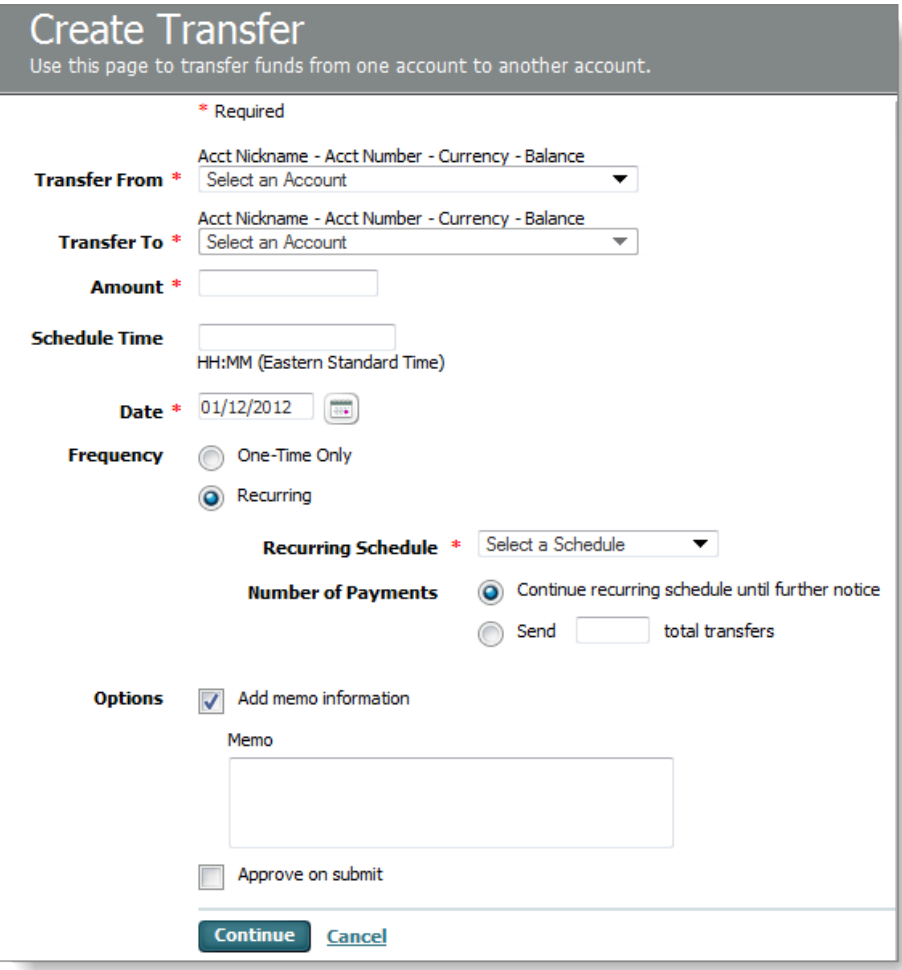

The following information describes the fields and options on the Create Transfer page.

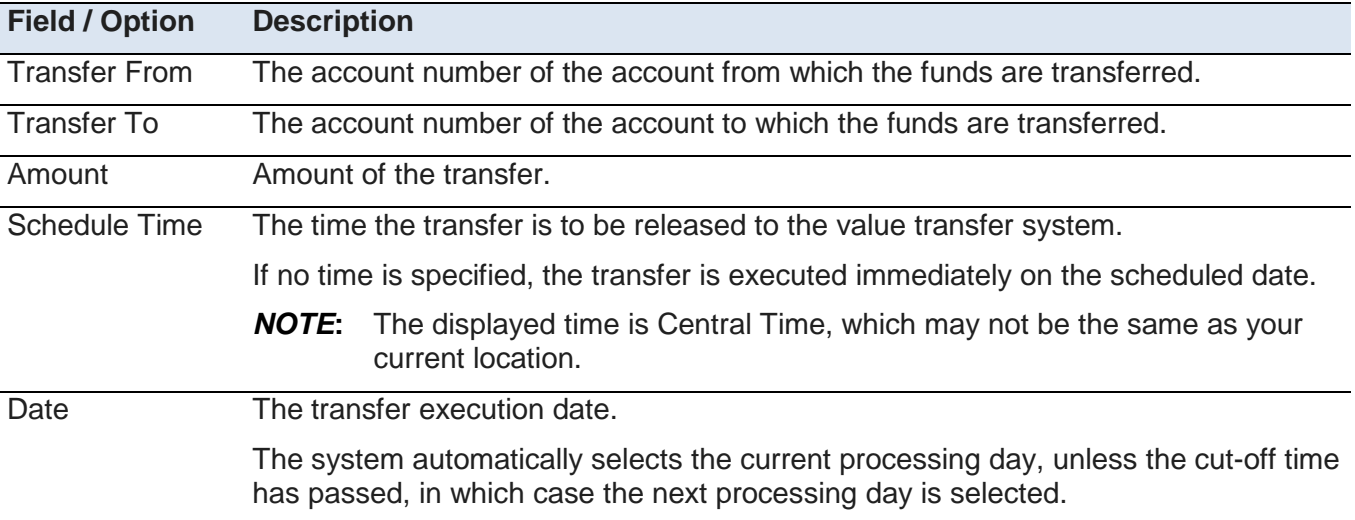

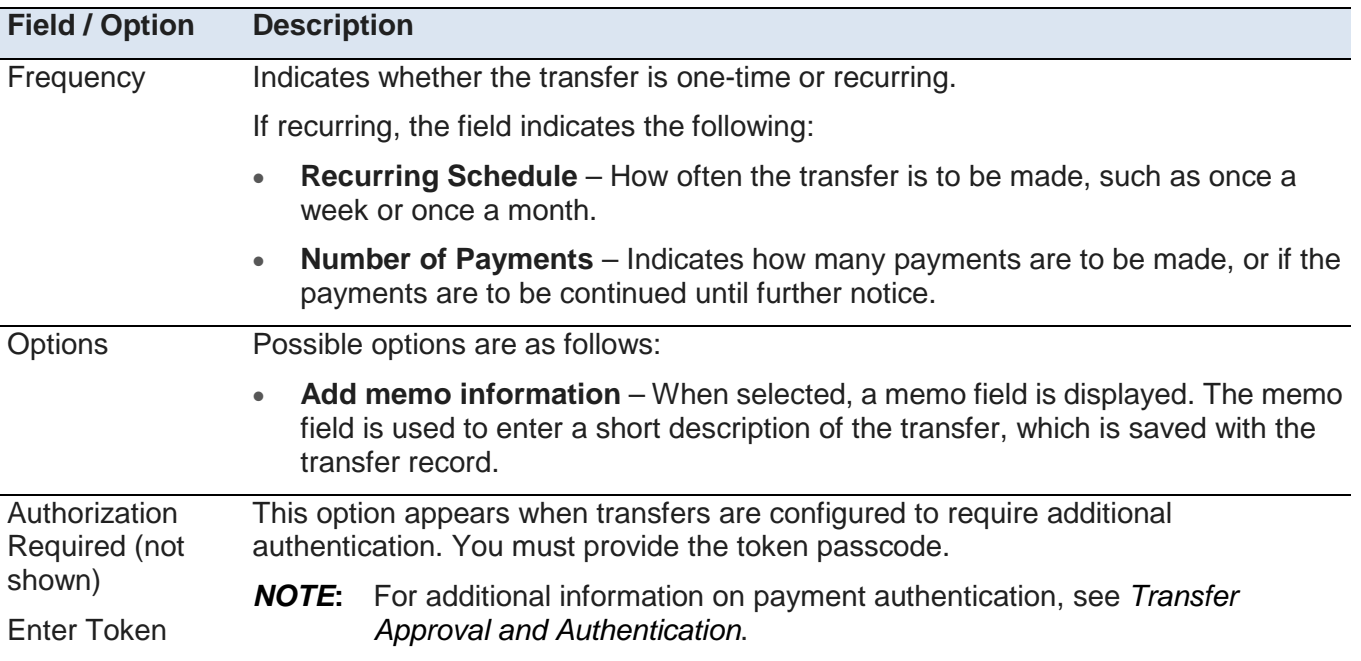

### <span id="page-16-0"></span>**Creating Bulk Transfers**

The Create One to Many and Create Many to One Transfer pages are used to create bulk transfers. Like the single transfer, a bulk transfer can be a one-time transfer or can be set to recur based on a defined schedule.

The following illustrates the Create One to Many Transfer page:

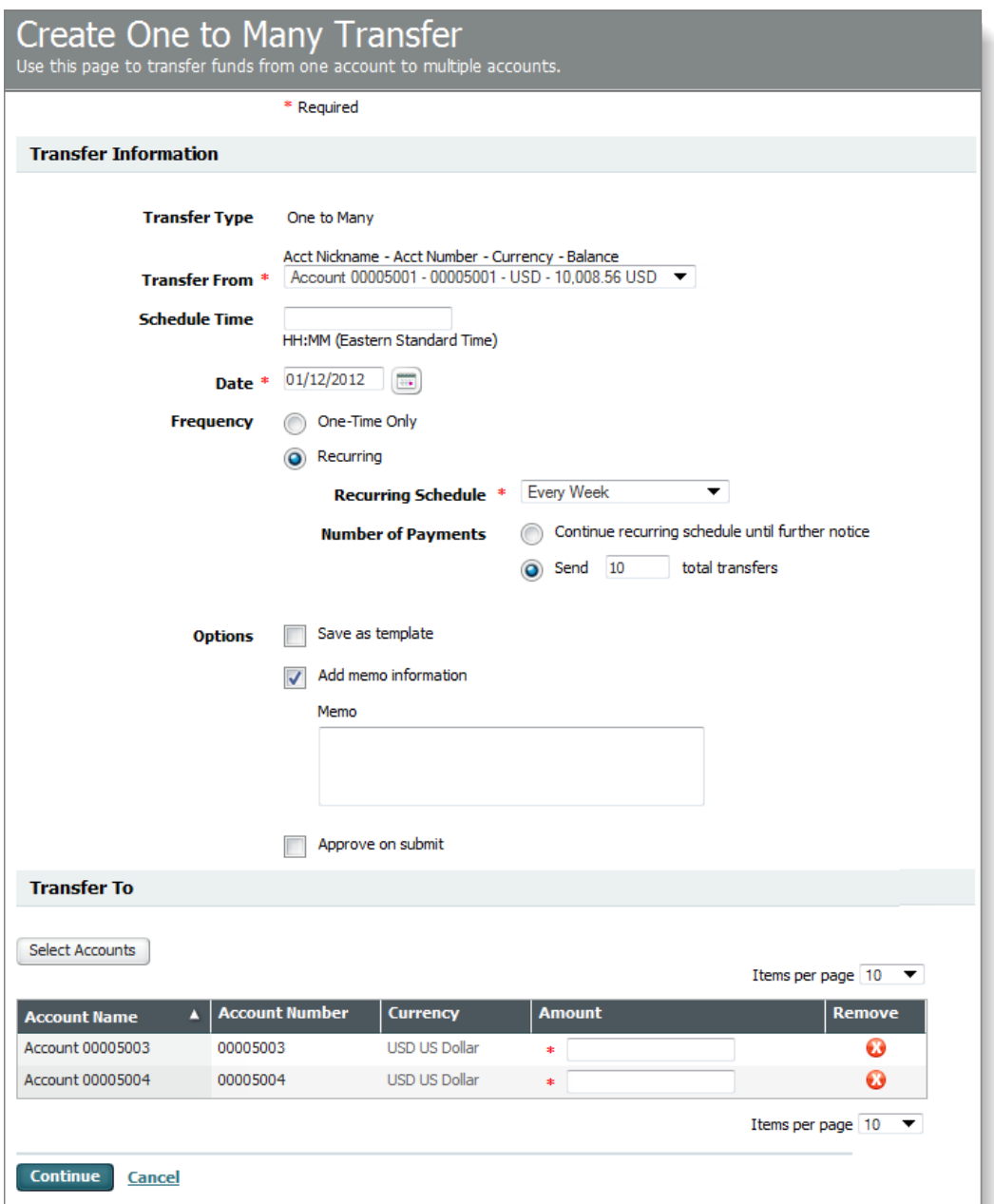

The information required to create a bulk transfer is similar to that required to create a single transfer. The main difference is the area on the user interface where multiple accounts are defined for bulk transfers.

The following table describes the fields on the bulk transfer page.

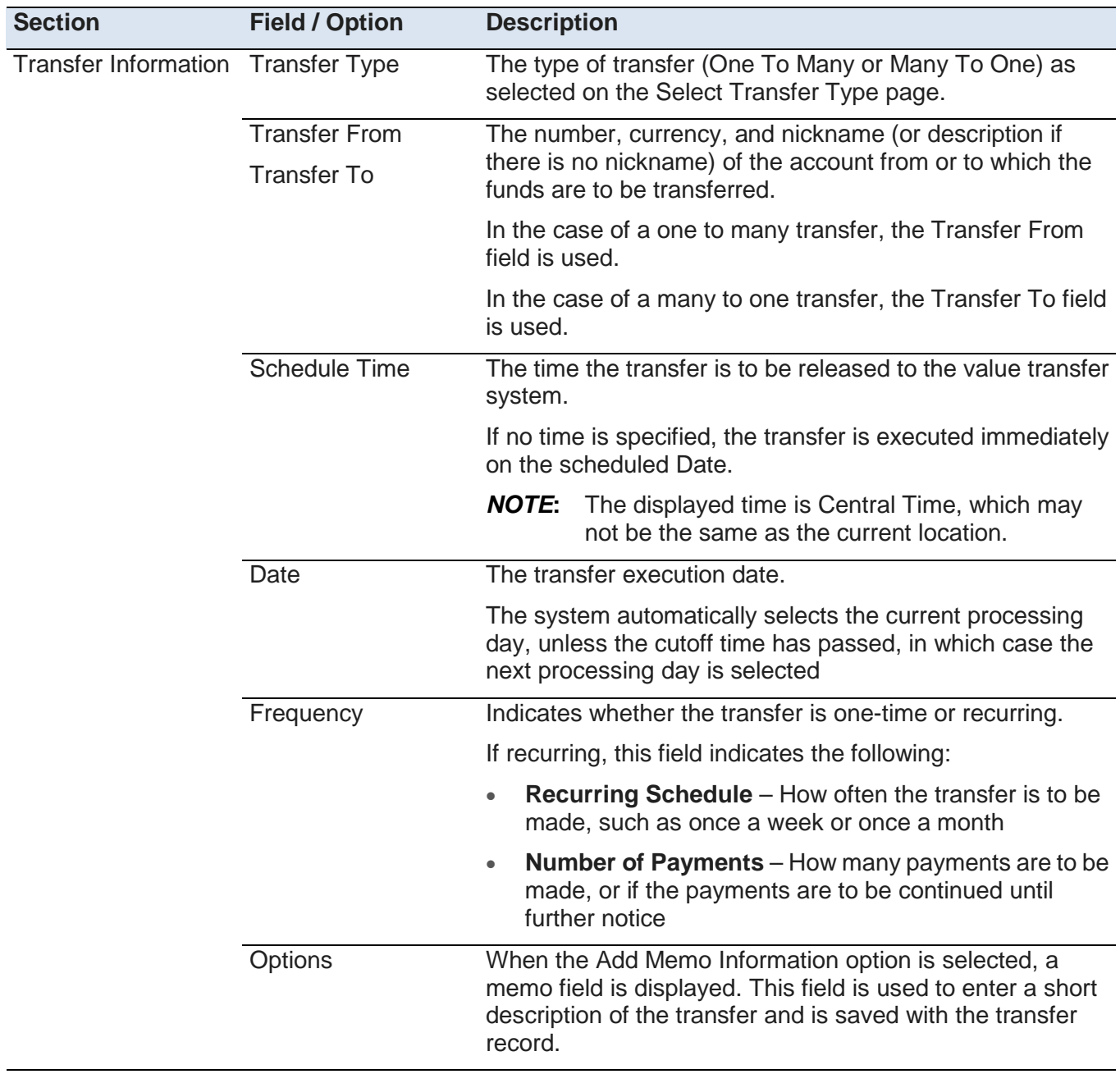

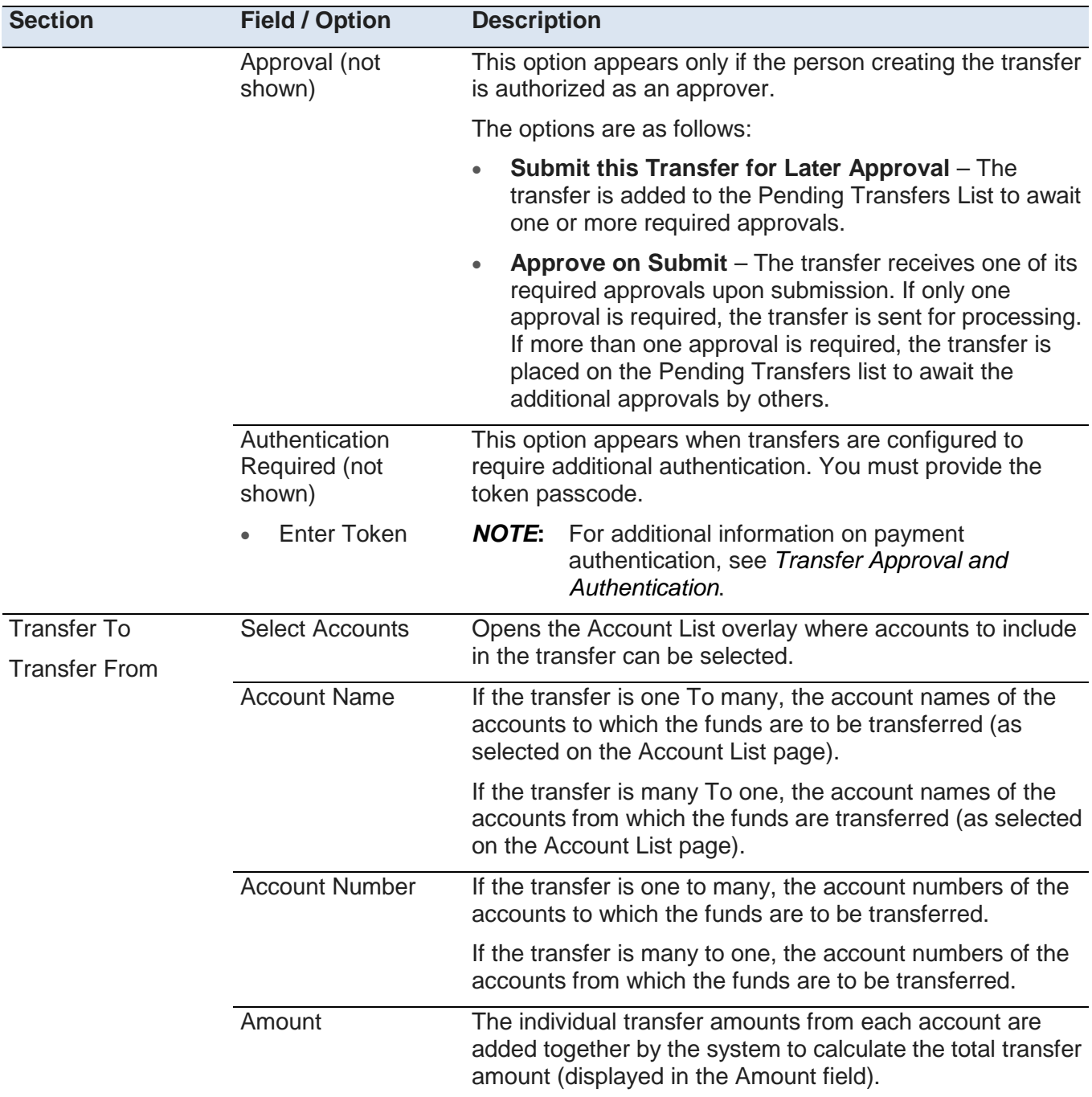

#### <span id="page-19-0"></span>**Account List Overlay**

The Account List overlay is displayed when you create a bulk transfer and clicksthe Select Accounts button. The Account List provides the accounts you can select for bulk transfer. For a one to many transfers, you select the accounts the funds will be transferred to, for a Many to One transfer, you select the accounts the funds are transferred from.

The following illustrates a sample Account List overlay.

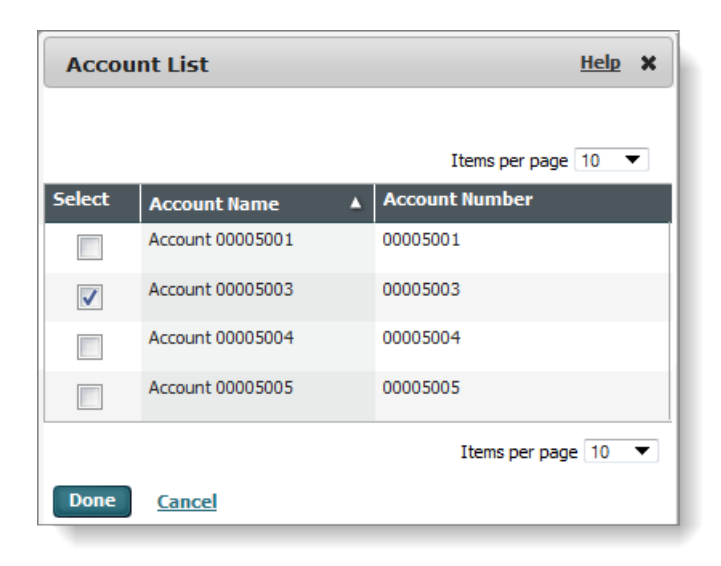

#### <span id="page-20-0"></span>**View Transfer Page**

The View Transfer page enables you to view a scheduled transfer instruction that is either scheduled or is completed and cannot be changed.

The following illustration shows a sample View Transfers page:

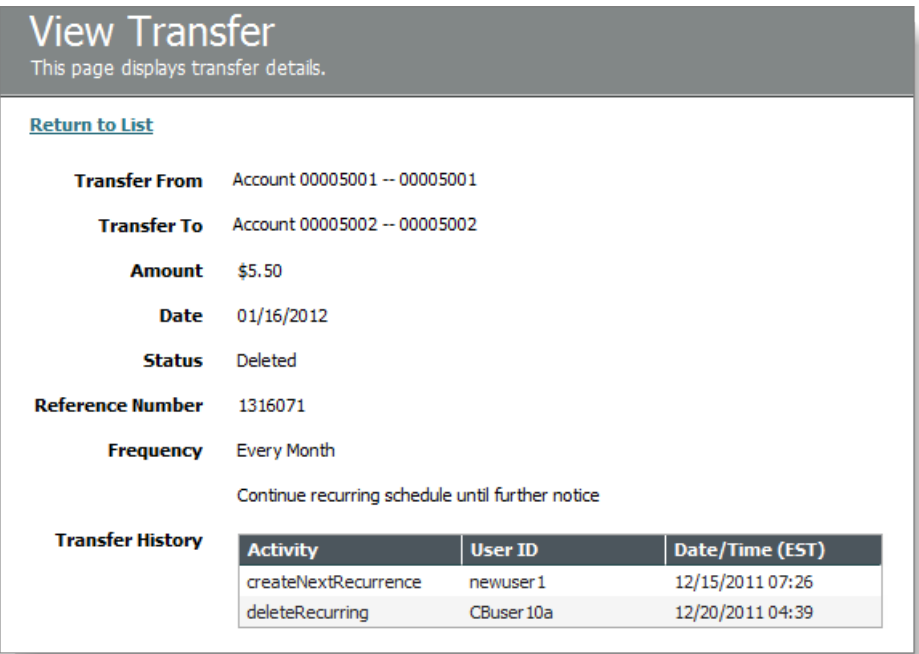

The same fields appear on the View Transfer page as appear on the Create Transfer page (see *Create Transfer Page*), with the addition of the fields described in the following table.

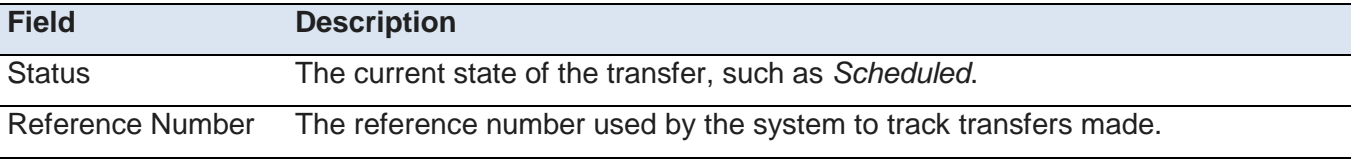

UMB Treasury Management Services Payments **Page 17** Page 17 **Page 17** 06/01/2014

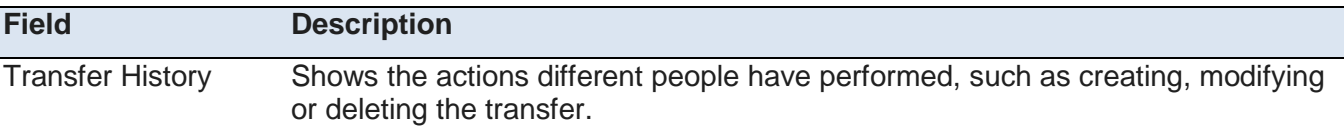

#### <span id="page-21-0"></span>**Edit Transfer Page**

The Edit Transfer page enables you to modify transfer information. Transfers can only be modified if they are still pending or if the transfer instructions have been rejected and require modifications. You cannot access the Edit Transfer page if the transfer has a status that does not allow modifications.

The following is an example of the Edit Transfer page:

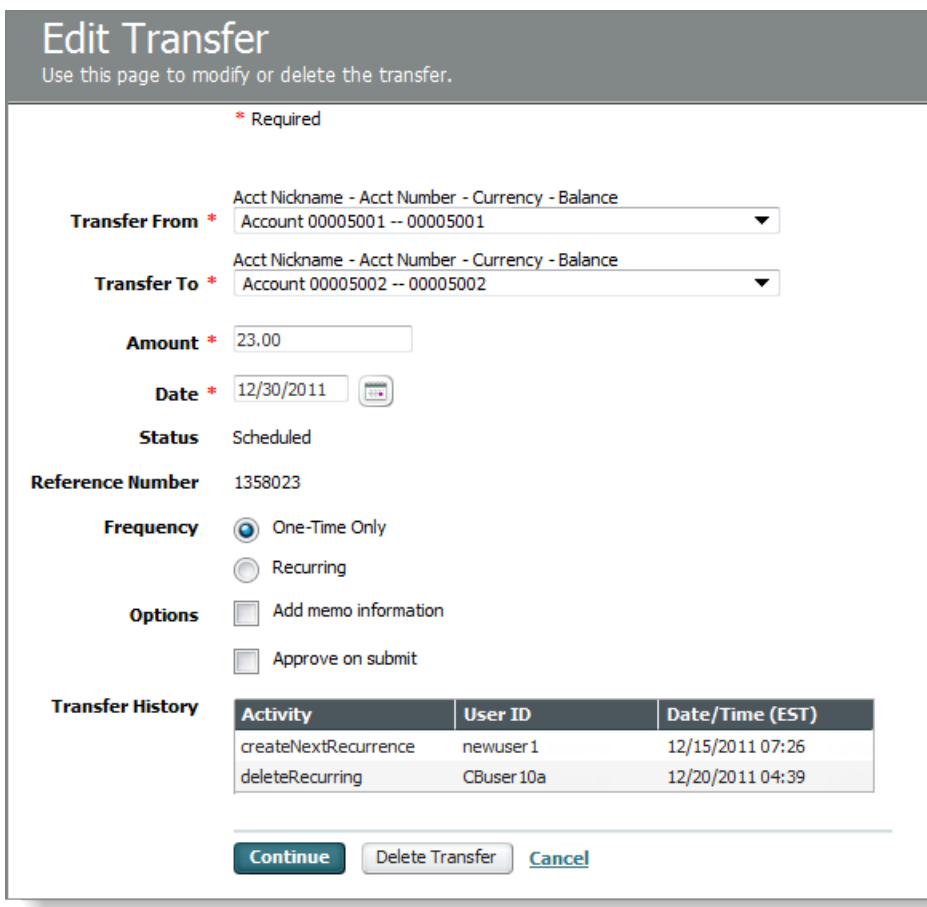

The edit page can also be used to delete a transfer. You can delete a scheduled transfer instruction that has not yet been sent to UMB for processing.

The fields on the Edit Transfer Page are the same as the Create Transfer Page. For more information refer to *Create a Transfer* or *Create a Bulk Transfer*.

In addition to the fields from the create transfer page, a Transfer History section is included. This section displays the activity performed on the transfer record, such as when the transfer was created or modified, the user ID of the individual who performed the activity, and the date and time of the activity.

#### <span id="page-21-1"></span>**Approve Transfer Page**

The Approve Transfer page allows entitled approvers to view all of the defined transfer information and then accept or reject the transfer.

The following illustrates how the Approve Transfer page might appear:

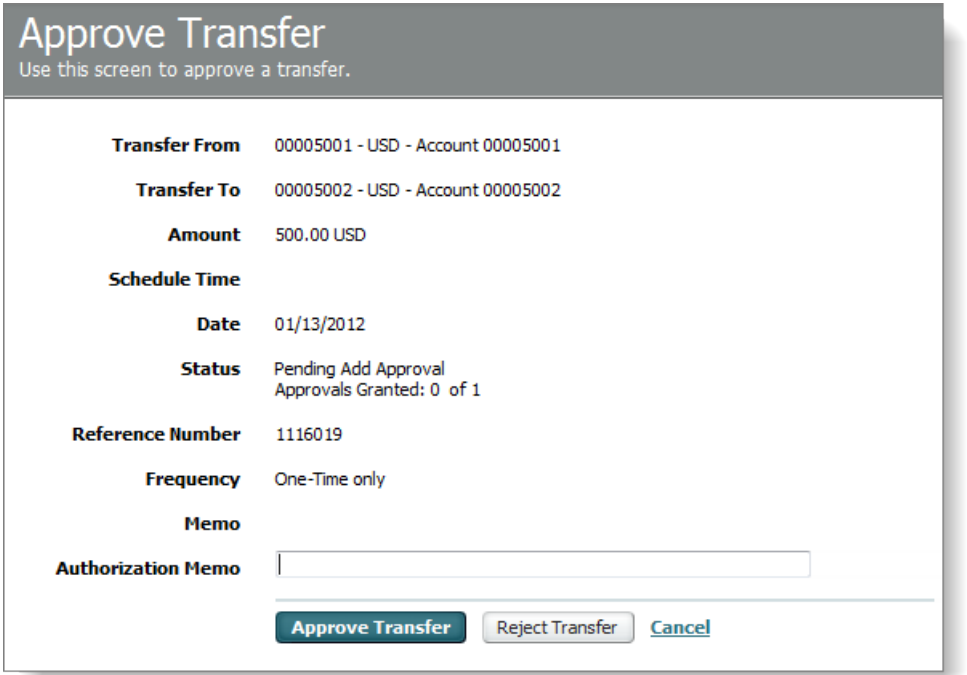

If you select multiple transfers on the Transfer Center page and click either the Approve or Reject button, then a page appears similar to the following:

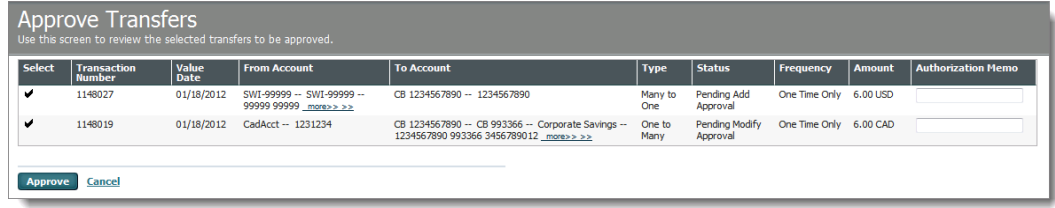

When authorizing a transfer, the approver can enter text into the authorization memo field. This information is saved with the transfer history. For example, the memo field can contain information on why a new transfer has been rejected so that the person can make the necessary changes.

For more information on the fields that appear on these pages, refer to *Transfer Activity*.

#### <span id="page-23-0"></span>**Chapter 3**

### <span id="page-23-1"></span>**Transfer Templates**

#### **In This Chapter**

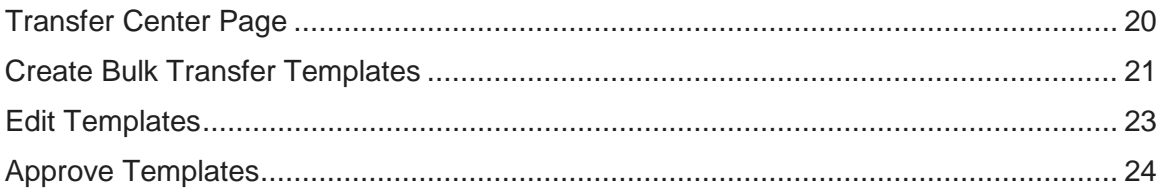

#### <span id="page-23-2"></span>**About Transfer Templates**

Templates can be used to create new transfers with greater ease and speed. The Transfer Templates Center in UMB Direct is used as a central area where you can create templates or perform other template activities.

#### <span id="page-23-3"></span>**Transfer Templates Center Page**

The Transfer Template Center page lists all of the company's transfer templates. You can select a template from this list.

Depending on the template status, you can do the following:

- Create a transfer from an existing template
- View template details
- Edit or delete a template
- Approve or reject a template

The following illustrates the Transfer Template Center page:

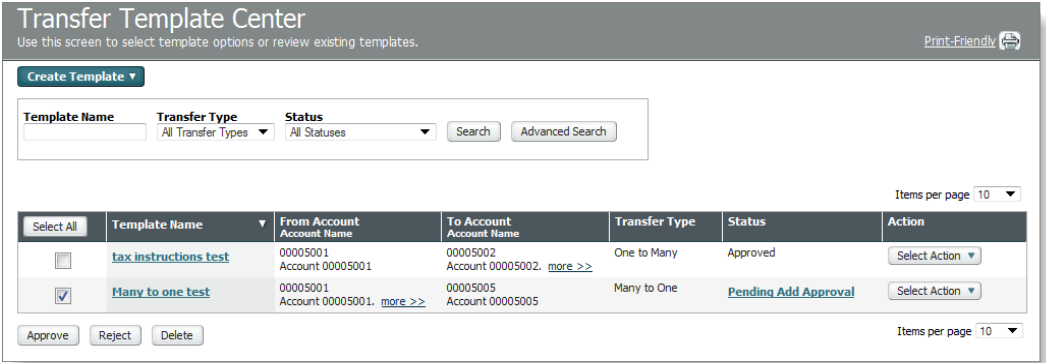

The call-out descriptions on the Transfer Center page are similar to those used in the illustration for the Transfer Center page. For more information, refer to *Transfer Center Page*.

Unlike the Transfer Center Page, the Transfer Template Center page includes an action column. You can use the button in this column to perform actions such as create a transfer from the template, edit the template or approve a template that is pending approval.

#### <span id="page-24-0"></span>**Create Bulk Template Page**

Each of the create bulk template pages is used to define the repetitive transfer instructions for either the One to Many or Many to One bulk transfer template.

The following illustration shows a sample Create One to Many Template page:

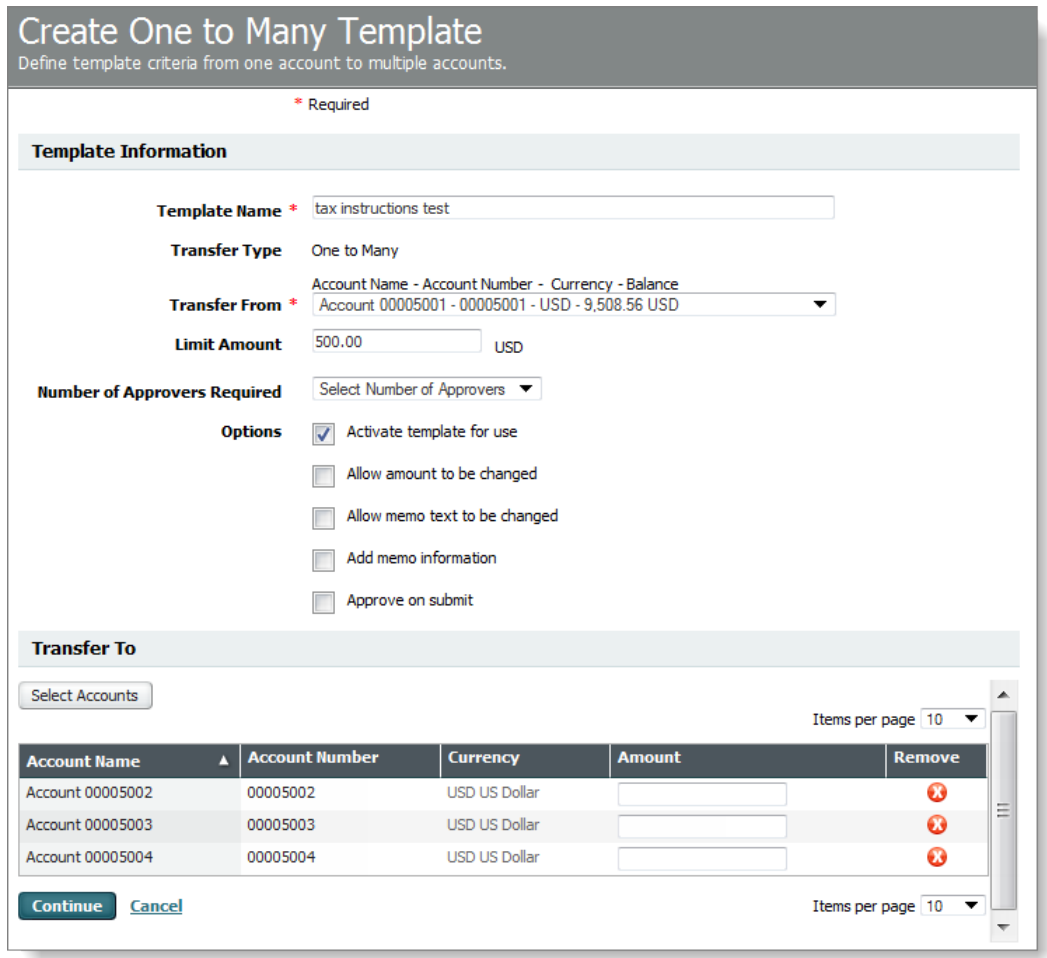

The following table describes the fields on the Create Many to One Template and Create One to Many Template pages.

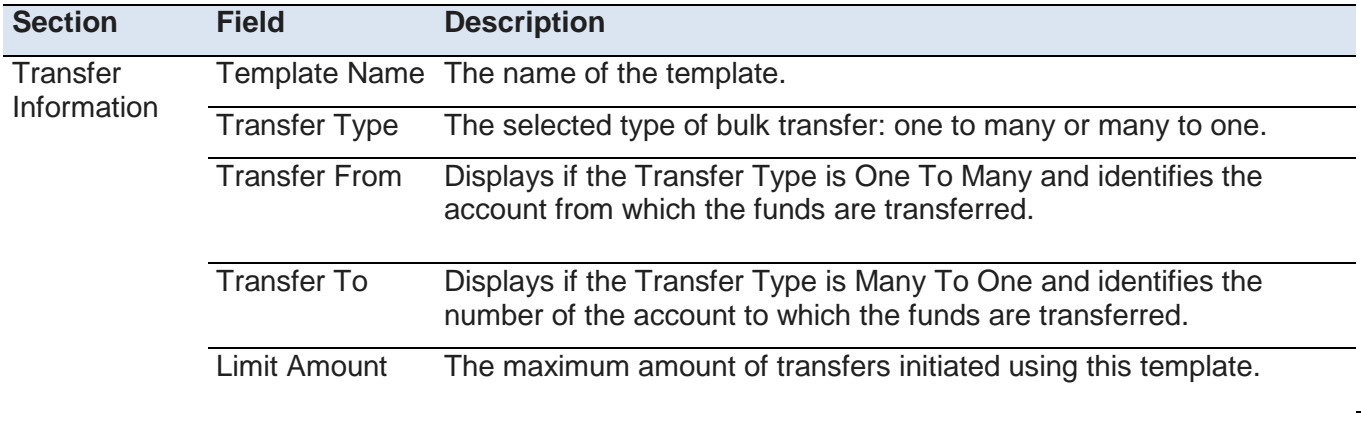

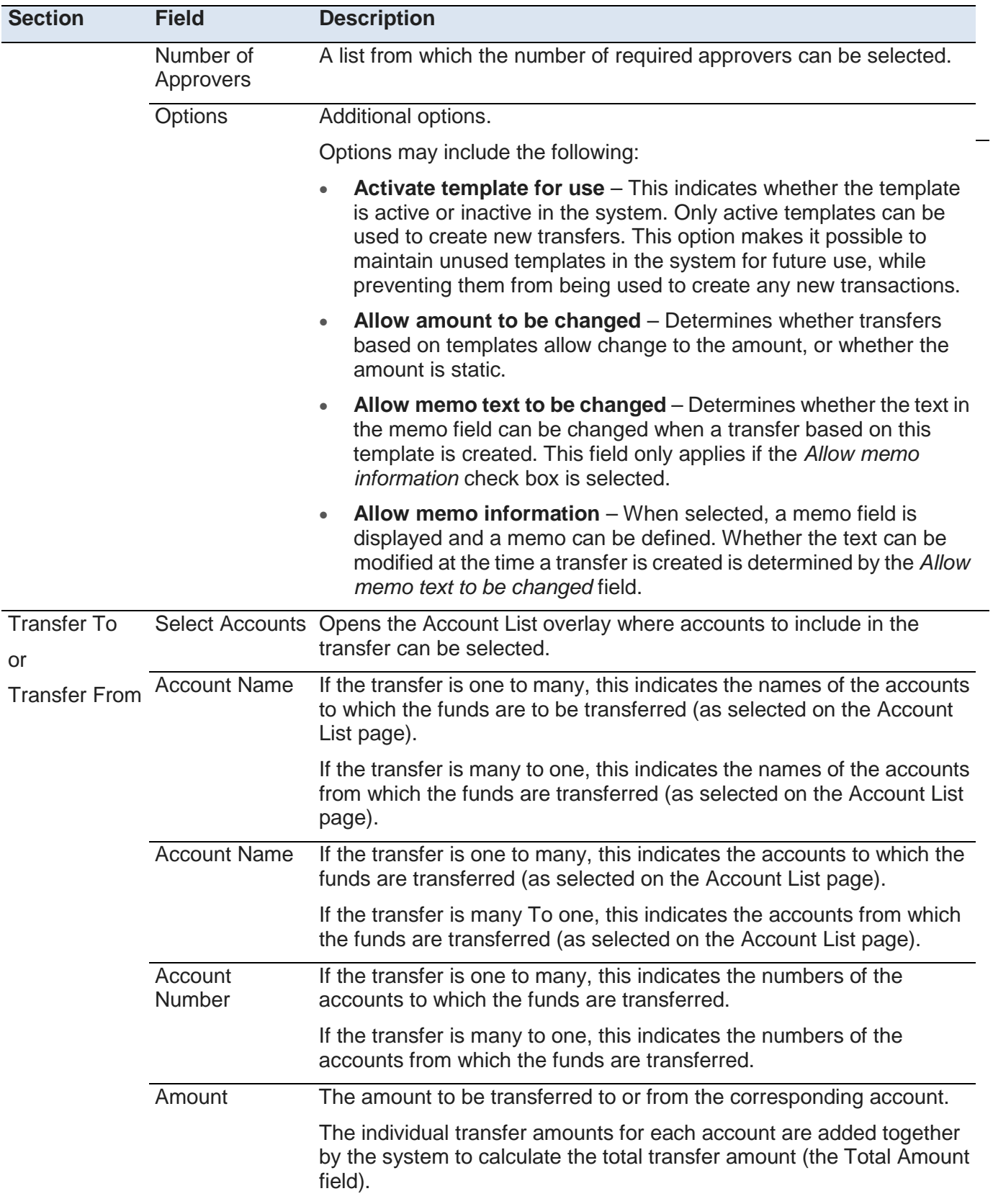

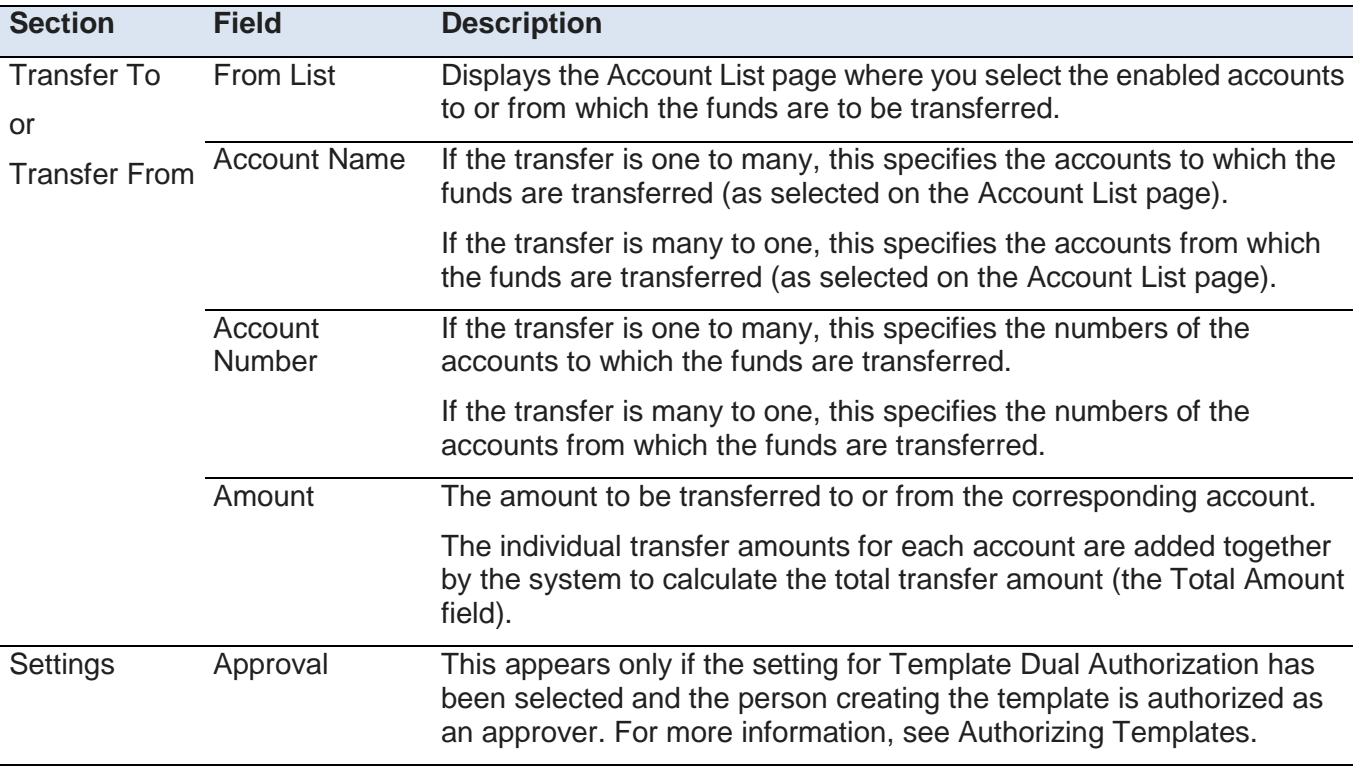

#### <span id="page-26-0"></span>**Edit Template Page**

The Edit Template page enables you to make changes to, or delete, existing templates. The page shows the template definitions in the same format as the page used to create the template. In addition to the fields on the page used to create the template, a Template History section is displayed. This section provides a record of changes made to the template, including the activity (such as create or modify), the User ID of the individual who made the change, and the date and time of the activity.

The following illustration is a sample of the Edit Template page:

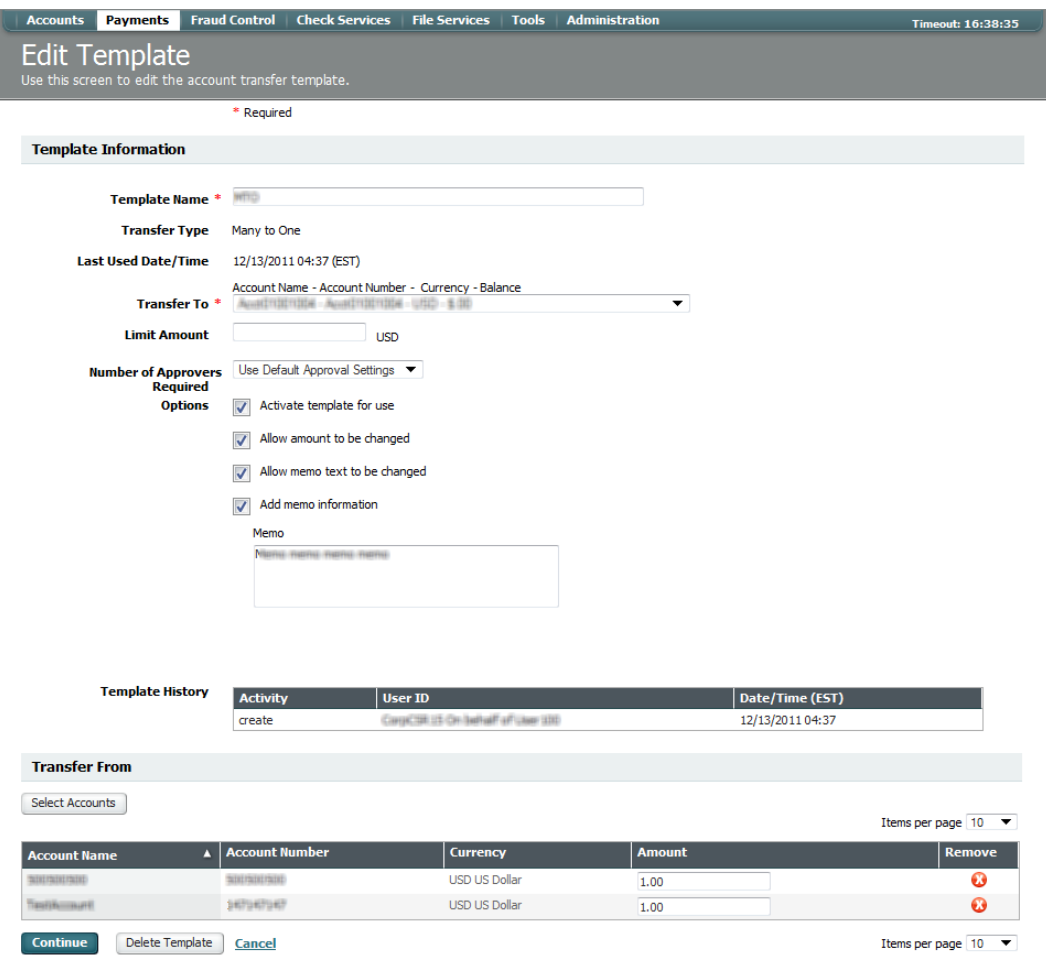

#### <span id="page-27-0"></span>**Approve Template Page**

The Authorize Template page allows entitled approvers to view all of the defined template information and then accept or reject either a new template or a modified template.

The following illustrates the Authorize Template page:

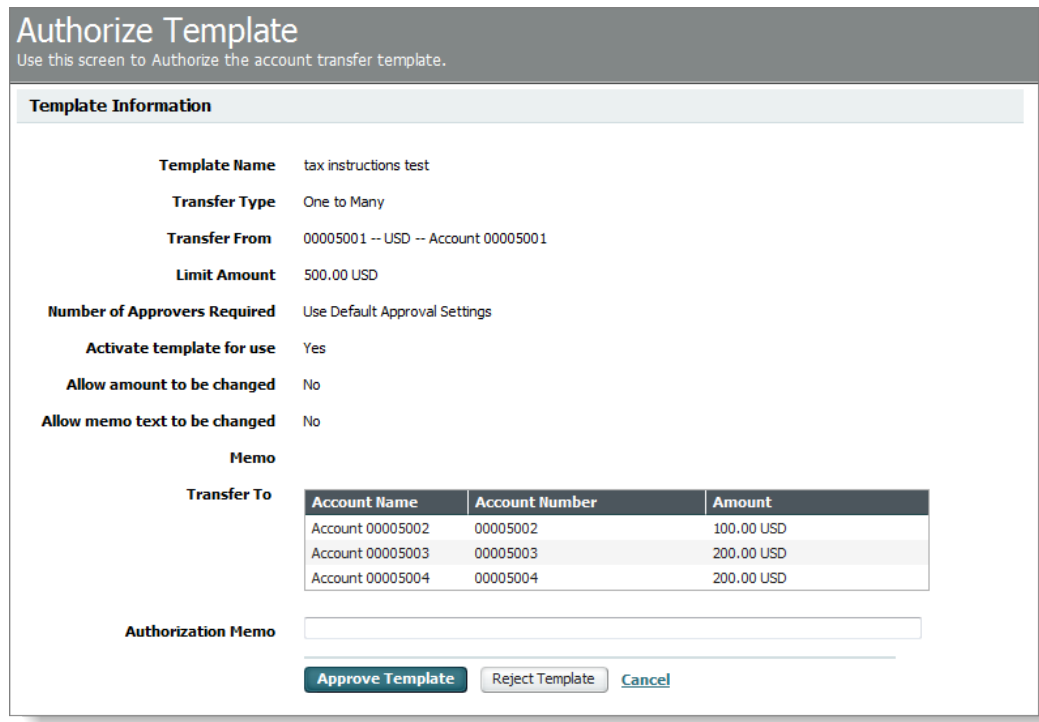

*NOTE:* When authorizing a template, the approver can enter text into the authorization memo field. This information is saved with the template history. For example, the memo field can contain information on why a new template has been rejected so that the person can make the necessary changes.

#### <span id="page-29-5"></span><span id="page-29-0"></span>**Chapter 4**

# <span id="page-29-1"></span>**Approvals and Authentication**

#### **In This Chapter**

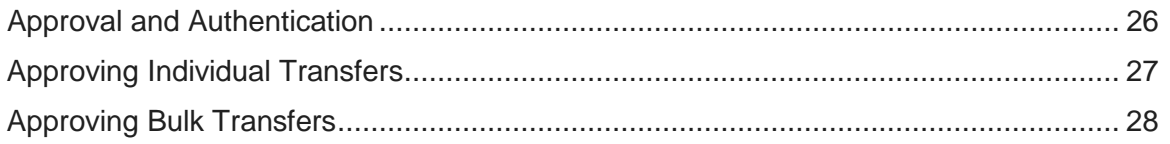

### <span id="page-29-2"></span>**Transfer Approval and Authentication**

Transfers can be configured to require one or more approvals. They can also be configured to require token passcode authentication. These are two separate actions that are sometimes confused.

They are defined as follows:

- *Approval* is when a person indicates that he or she accepts the transaction and desires that processing should proceed to the next step. The term authorization is a synonym for approval.
- *Authentication* is UMB Direct's requirement that the person verify his or her identity, for security purposes, by entering a token passcode.

#### <span id="page-29-3"></span>**Transfer Approvals**

You can configure transfers or transfer templates to require approval by one or more additional people. You have the option of configuring approval as a fixed number of approvers, a variable number based on the dollar amount of a particular transaction, or based on a panel defined by the company. People must be entitled as *approvers* to approve or reject payments.

#### <span id="page-29-4"></span>**Transfer Approvals in the User Interface**

When a transfer is created, the system adds it to the Pending Payments tab of the Transfer Center page with a status of "Pending Add Approval." The following illustrates the tab with two transfers that are pending approval:

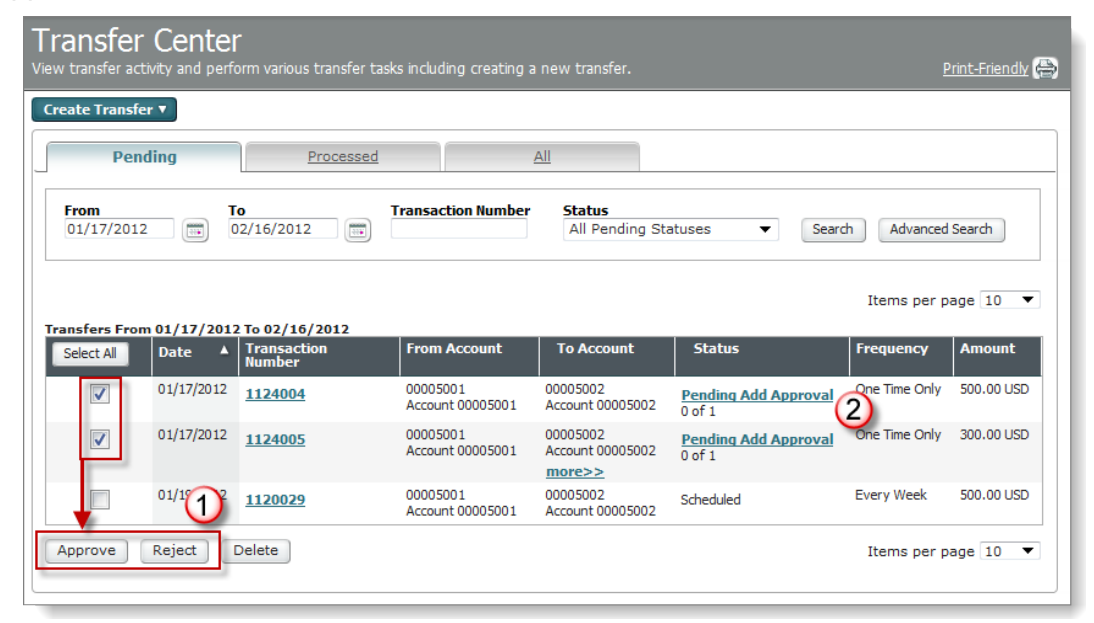

The following table describes the features noted in the preceding illustration.

**1** The check boxes enable you to select multiple transfers for the same action, either Approve or Reject. Depending on the button selected, either the Approve Transfers or Reject Transfers page appears.

**2** Clicking a pending approval link in the Status column enables you to either approve or reject the individual transfer.

When multiple approvals are required, the Status field indicates the step in the approval process. For example, if a payment requires three approvers and this is the first approval, the page will show "Pending Add Approval 1 of 3."

### <span id="page-30-0"></span>**Approving Individual Transfers**

The following illustrates the Approve Transfer page as it appears after a person selects a single transfer:

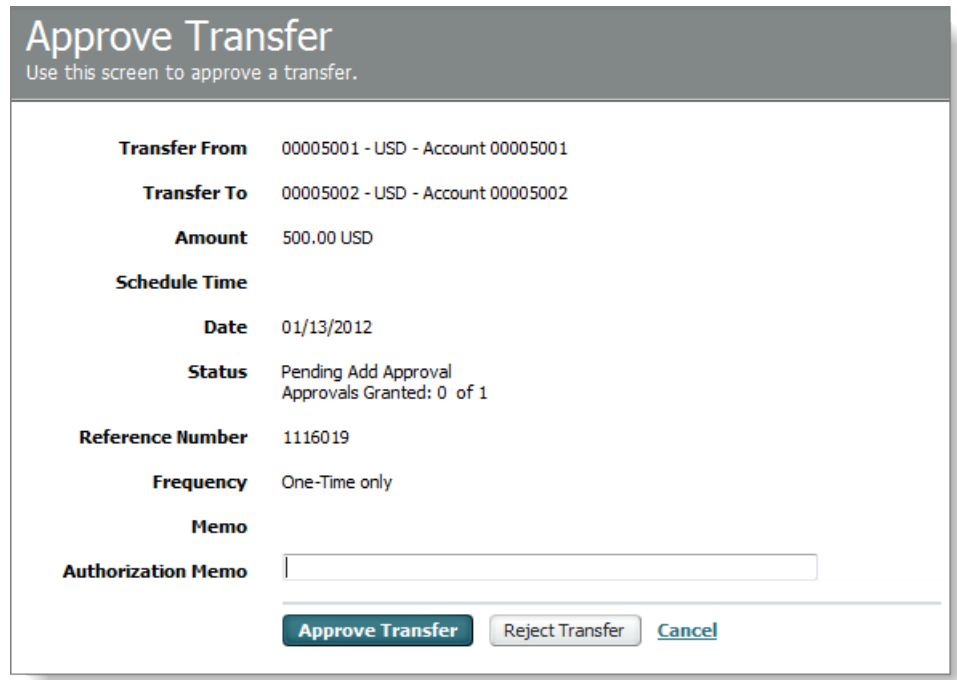

The options are as follows:

- **Approve Transfer** This approves the request for processing by the financial institution.
- **Reject Transfer** This stops further processing of the request in its current form. The request can be edited and submitted again for approval. In the Memo field, you can specify the reason to reject the transfer.
- **Cancel** Returns you to the previous page without making changes
- *NOTE:* If additional authentication is required, an option will appear for entry of your token passcode. In addition, the appearance of the page will vary slightly depending on the type of transfer or template (single or bulk).

# <span id="page-31-0"></span>**Approving Multiple Transfers**

The following illustrates the Approve Transfers page as it might appear after a person selects two transfers for approval:

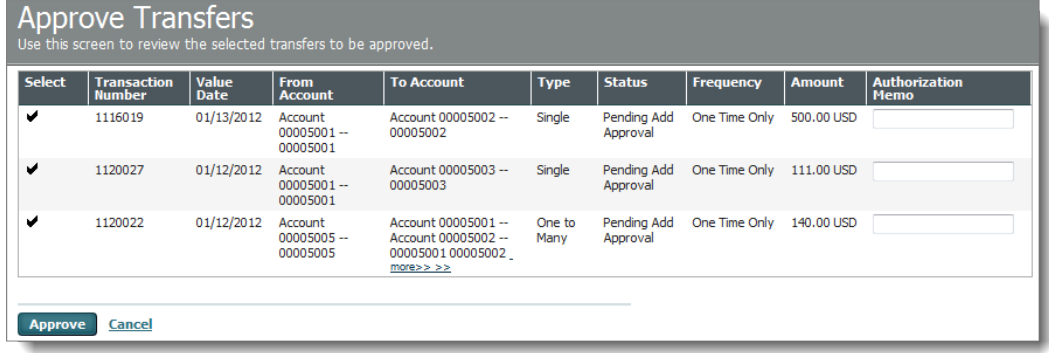

When approving multiple instructions, the options are as follows:

- **Approve** This approves the request for processing by the financial institution.
- **Cancel** Returns you to the previous page without making changes
- The Reject Transfers page is very similar. When rejecting instructions, the options are as follows:
- **Reject** This stops further processing of the request in its current form. The request can be edited and submitted again for approval. In the **Memo** field, you can specify the reason to reject the transfer.
- **Cancel** Returns you to the previous page without making changes
- *NOTE:* If token authentication is required, additional options will appear for entry of your token passcode. In addition, the appearance of the page will vary slightly depending on the type of transfer or template (single or bulk).

#### <span id="page-31-1"></span>**User Authentication for Transfers**

Depending upon your company's security requirements, when you create, modify, delete, approve, or reject a transfer, you may be required to enter your token passcode.

The preview page, or the final page completed before submitting a transaction, displays a field for token passcode, similar to the following example:

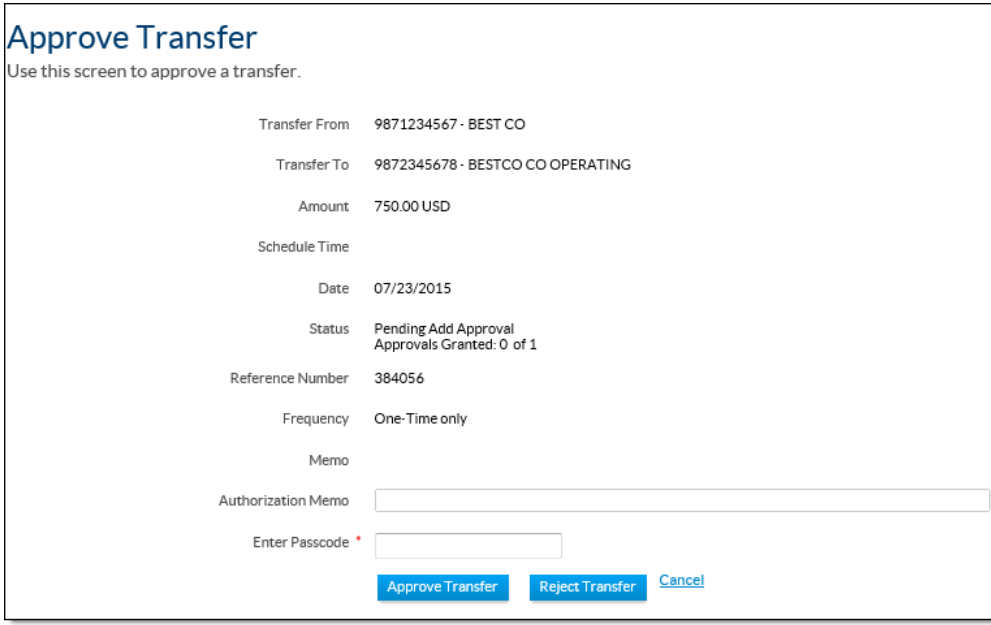

**RSA token passcode** – If the RSA authentication server deems the passcode you entered to be invalid, the authentication server gives you two additional attempts to provide a valid passcode.

#### <span id="page-33-4"></span><span id="page-33-0"></span>**Chapter 5**

### <span id="page-33-1"></span>**Transfer Reports**

This chapter describes the transfer reports functionality included in UMB Direct's Transfer module.

#### **In This Chapter**

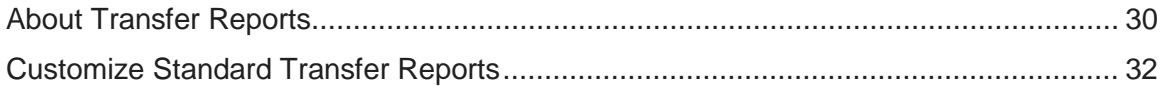

### <span id="page-33-2"></span>**About Transfer Reports**

The Transfer Reports page enables you to generate reports based on transfer activity. The page includes options to view standard and custom reports and to create custom reports based on standard reports.

These standard transfer reports are available:

- Transfer Detail
- Transfer Summary
- Transfer Template Detail
- Transfer Template Summary

#### <span id="page-33-3"></span>**Transfer Reports Page**

The Transfer Reports page has two tabs. One displays the available standard reports. The other displays any customized reports that have been previously created or shared.

This illustration shows the Standard tab on the page:

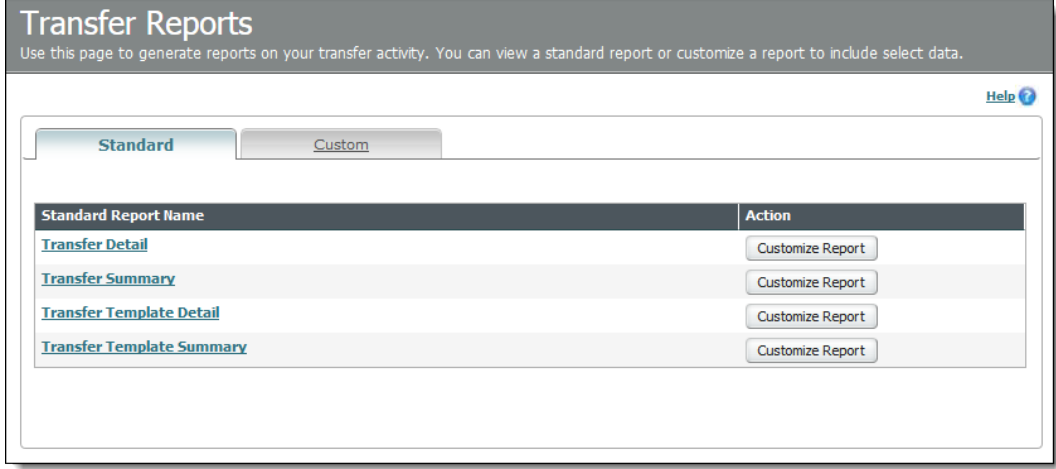

This table describes the fields and options on the Standard tab.

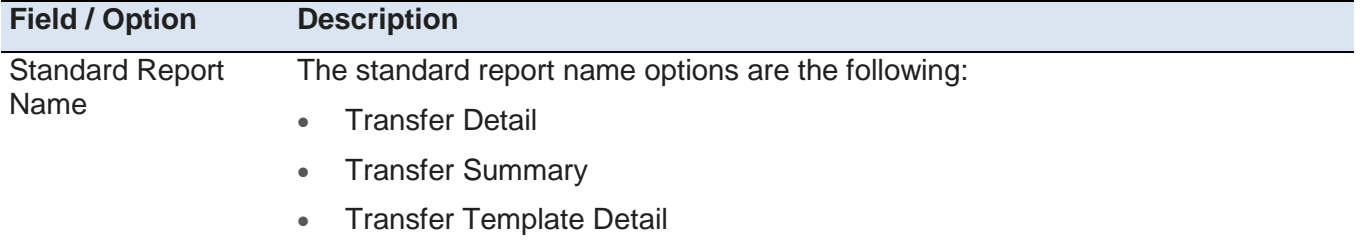

• Transfer Template Summary

To display a standard report, click the Standard Report Name link. The report appears in a separate window.

Action When you click Customize Report, the standard report opens in the Customize Standard Report page. For details, see Customize Standard Report Page.

This illustration shows the Custom tab on the page:

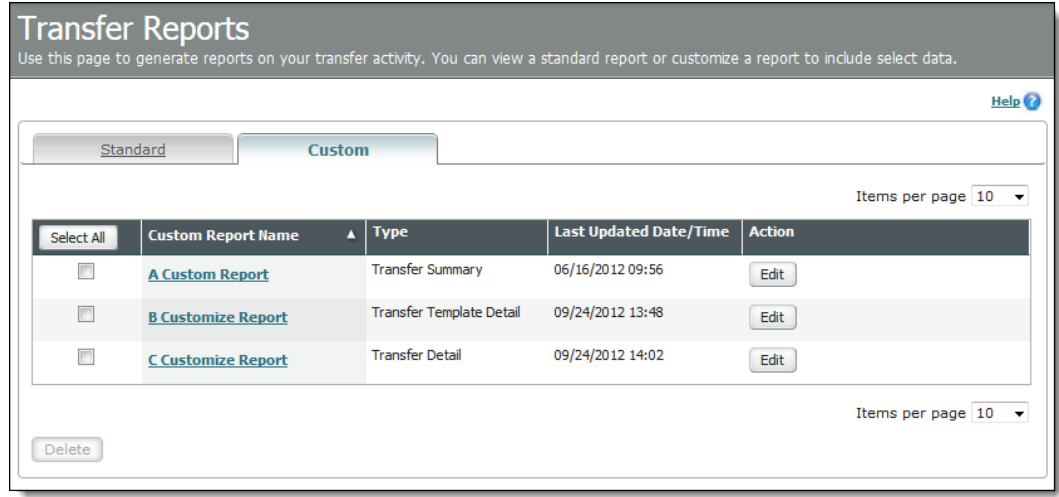

This table describes the fields and options on the Custom tab.

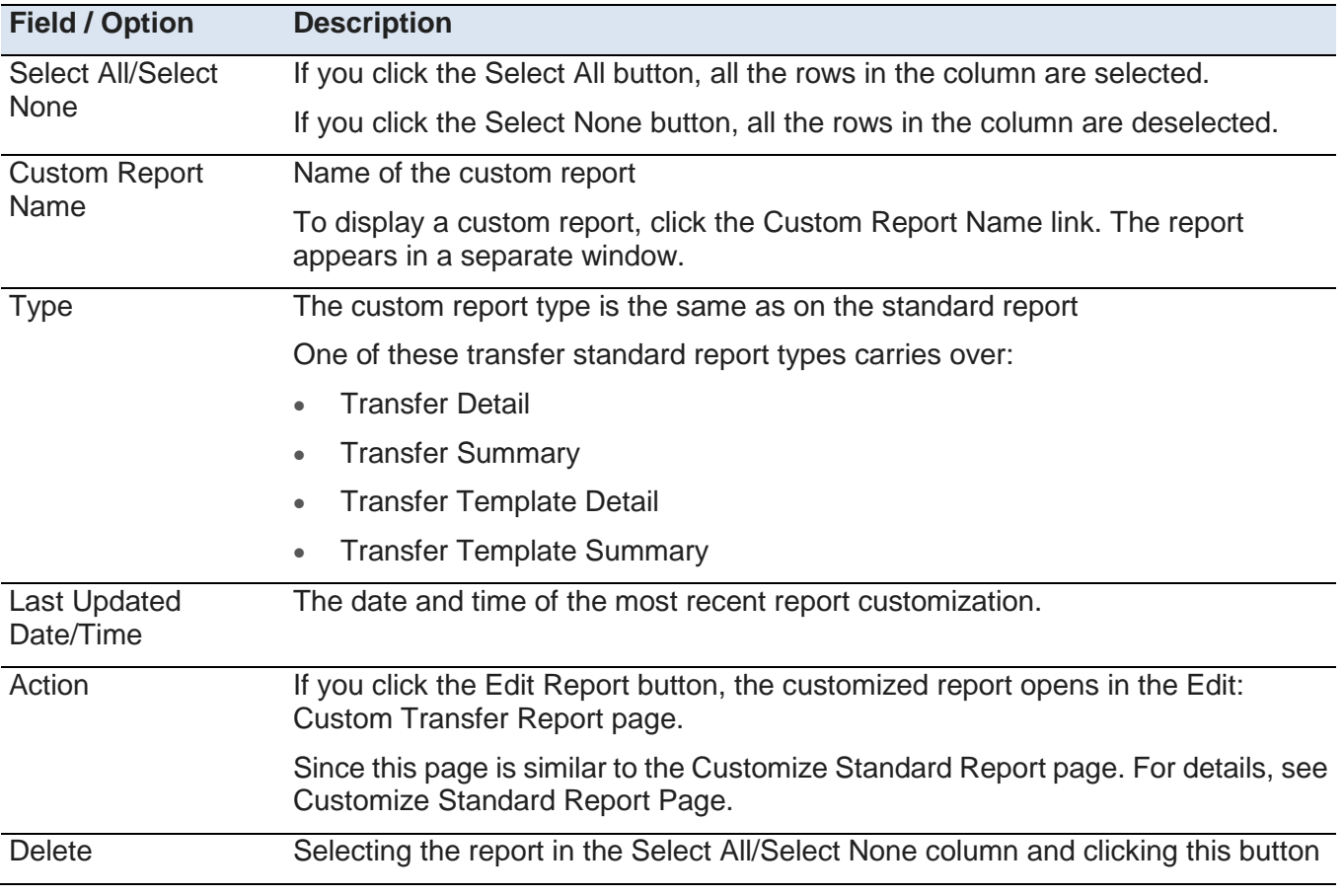

UMB Treasury Management Services Payments **Page 31** Page 31 **DRIVERS** 206/01/2014

displays the Delete Custom Transfer Report overlay, where you can verify the deletion and delete a report by clicking the Delete button.

#### <span id="page-35-0"></span>**Customize Standard Transfer Report Page**

You can modify a standard transfer report to create a custom report template. The Customize Standard Transfer Report page is used for customizing all reports in the Transfers module.

This illustration shows a Customize Standard Payment Report page:

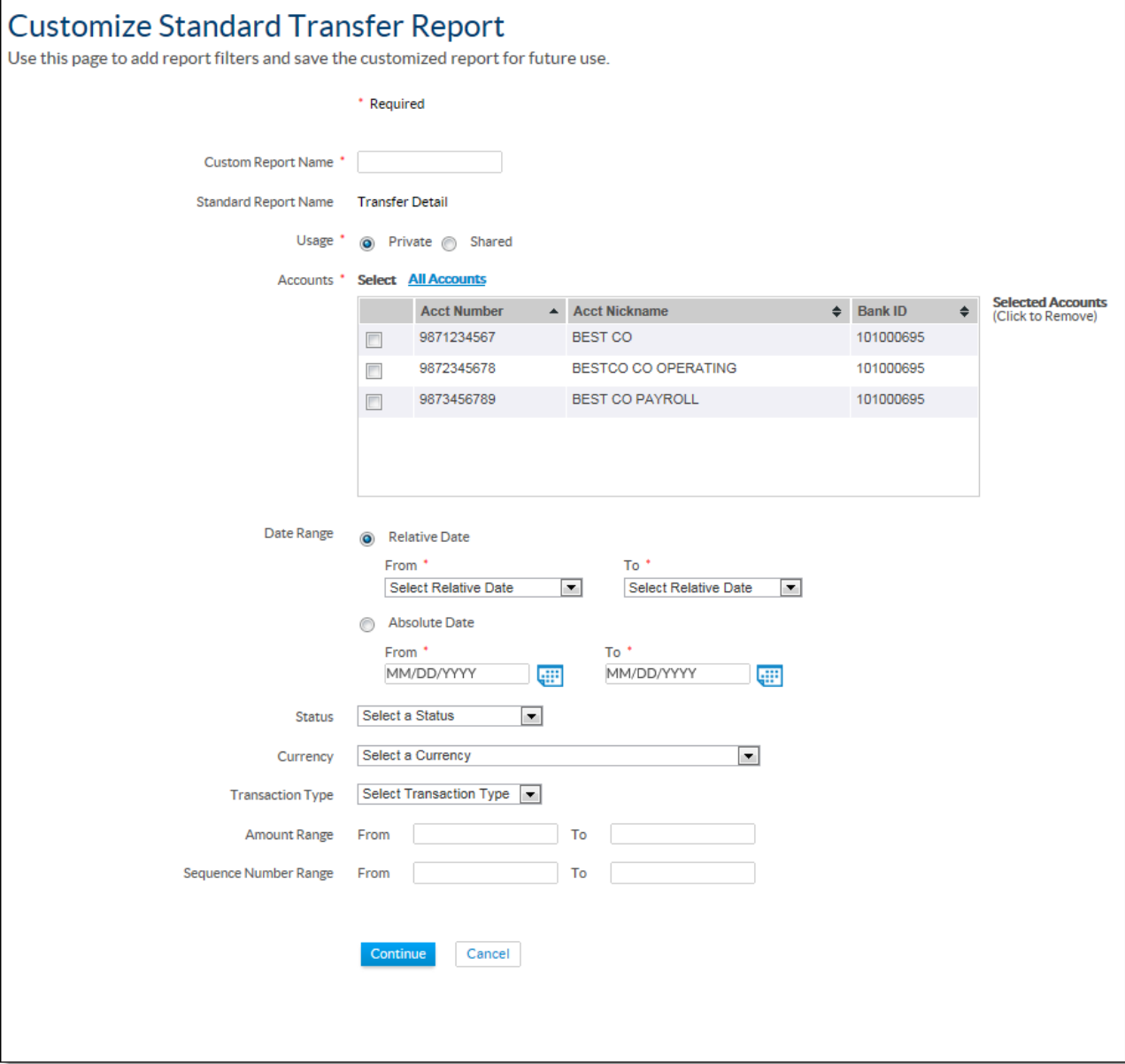

### <span id="page-36-0"></span>**Filter Options - Transfer Reports**

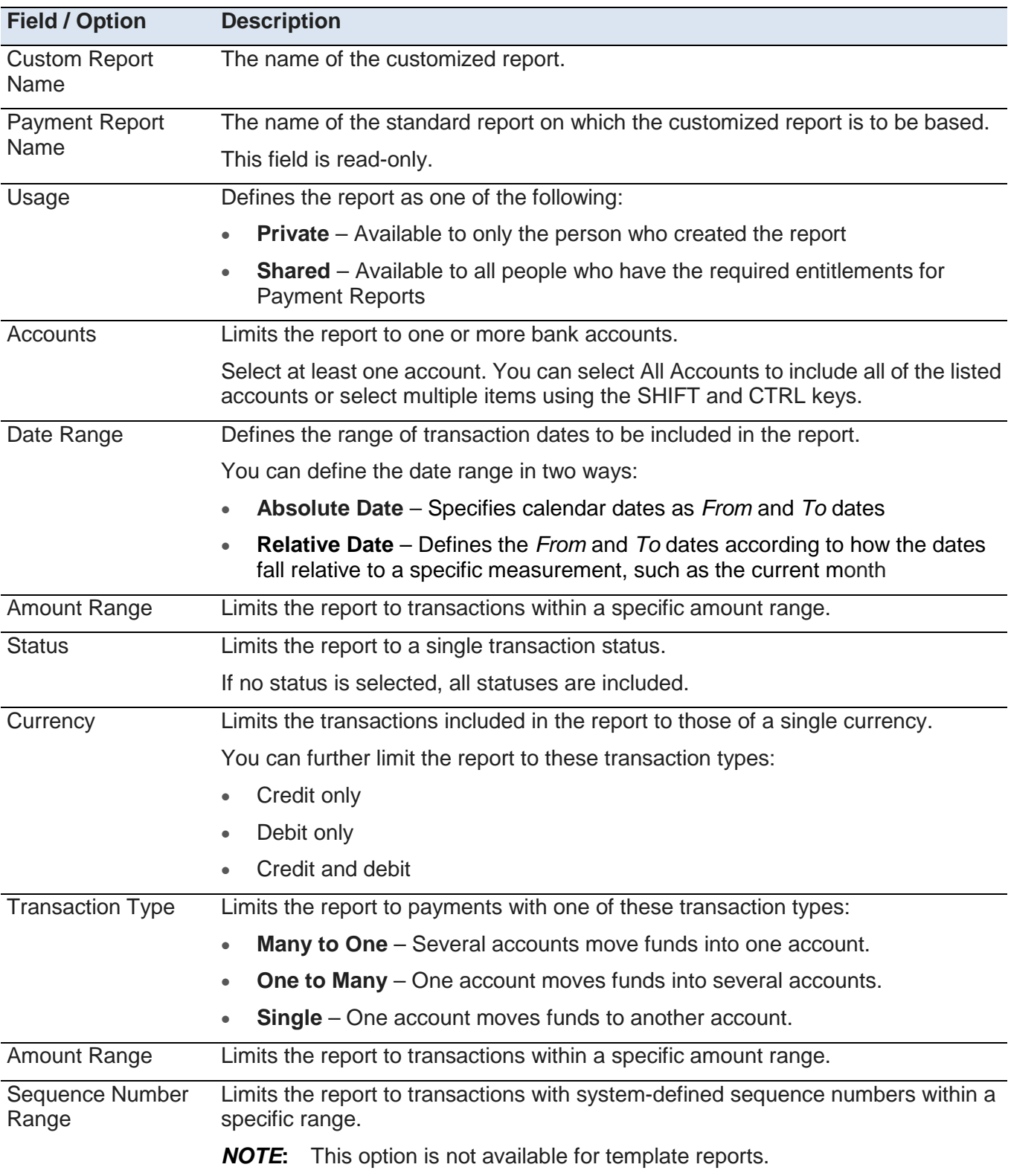

This table describes the fields and options that are filters for the Transfer report type.

*NOTE***:** If no values are specified for a filter option, then all transfers will be included. For example, if no amount range is specified, transfers appear in the custom report regardless of their amount.

# <span id="page-38-0"></span>**Index**

### A

About Transfer Reports • 30 About Transfer Templates • 20 About Transfers • 2 Account List Overlay • 16 Advanced Search Overlay • 9 All Tab • 8 Approvals and Authentication • 26 Approve Template Page • 24 Approve Transfer Page • 18 Approving Individual Transfers • 27 Approving Multiple Transfers • 28 C Create Bulk Template Page • 21 Create Transfer Page (Single Transfer) • 11

Creating Bulk Transfers • 13 Customize Standard Transfer Report Page • 32

# E

Edit Template Page • 23 Edit Transfer Page • 18

Executing Transfers in Real-Time • 2

# F

Filter Options - Transfer Reports • 33

### O

Objectives • 1

### P

Pending Tab • 7

Processed Tab • 7

### T

Transfer Activity • 10 Transfer Approval and Authentication • 26 Transfer Approvals • 26

Transfer Approvals in the User Interface • 26 Transfer Center • 3 Transfer Center Page • 4 Transfer Processing • 2 Transfer Reports • 30 Transfer Reports Page • 30 Transfer Templates • 20 Transfer Templates Center Page • 20 Transfers • 11 Transfers Overview • 2 Transfers Site Map • 2 Transfers User Interface • 2  $\cup$ 

User Authentication for Transfers • 28  $\overline{V}$ 

View Transfer Page • 17